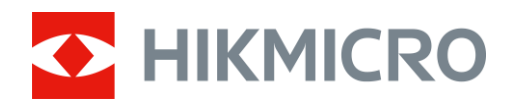

# Binocular térmico Serie RAPTOR

Manual del usuario V5.5.76 202312

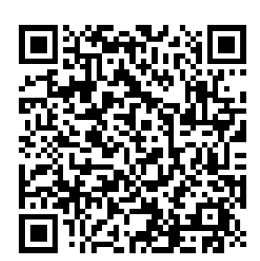

Contáctenos

## **CONTENIDO**

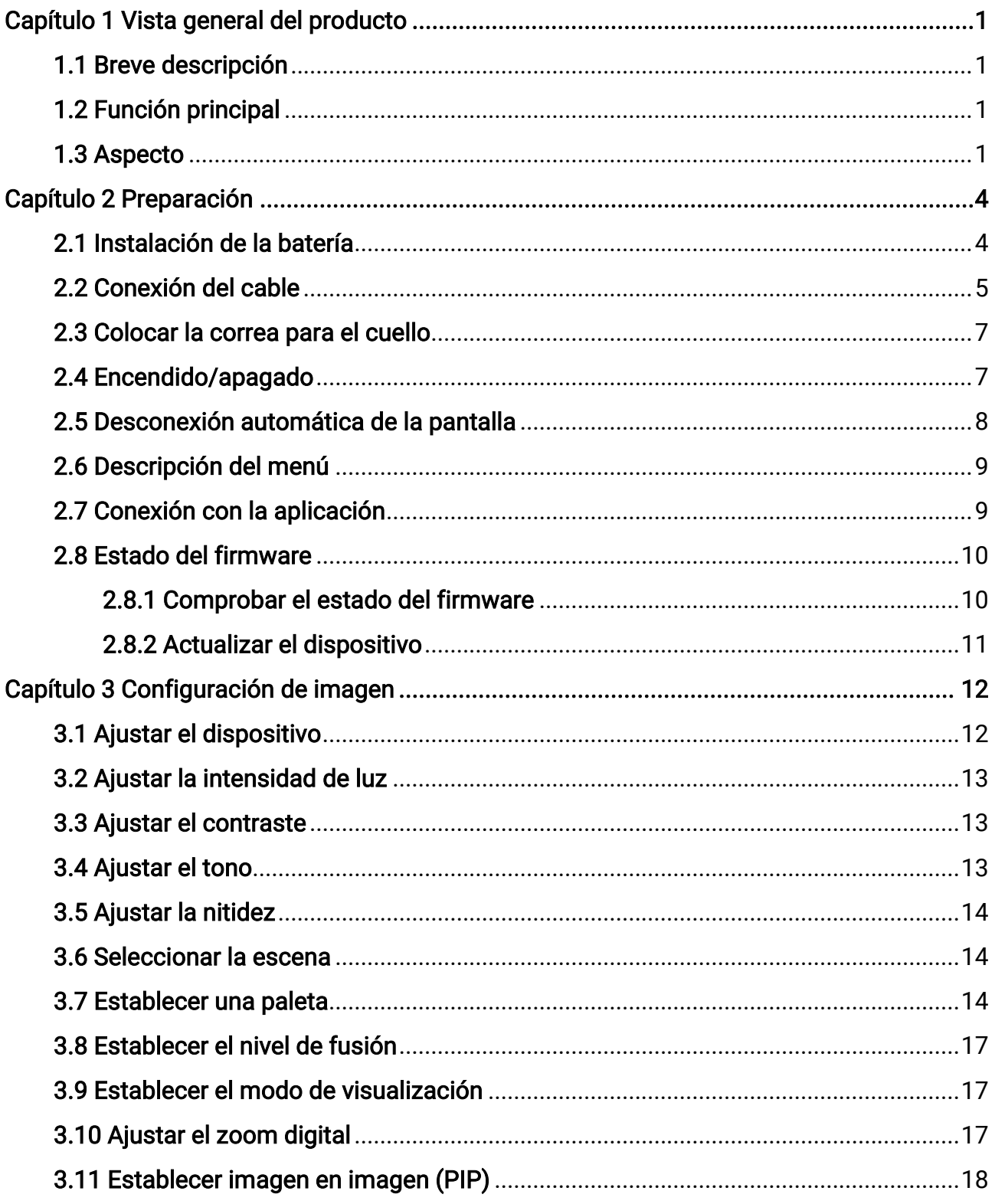

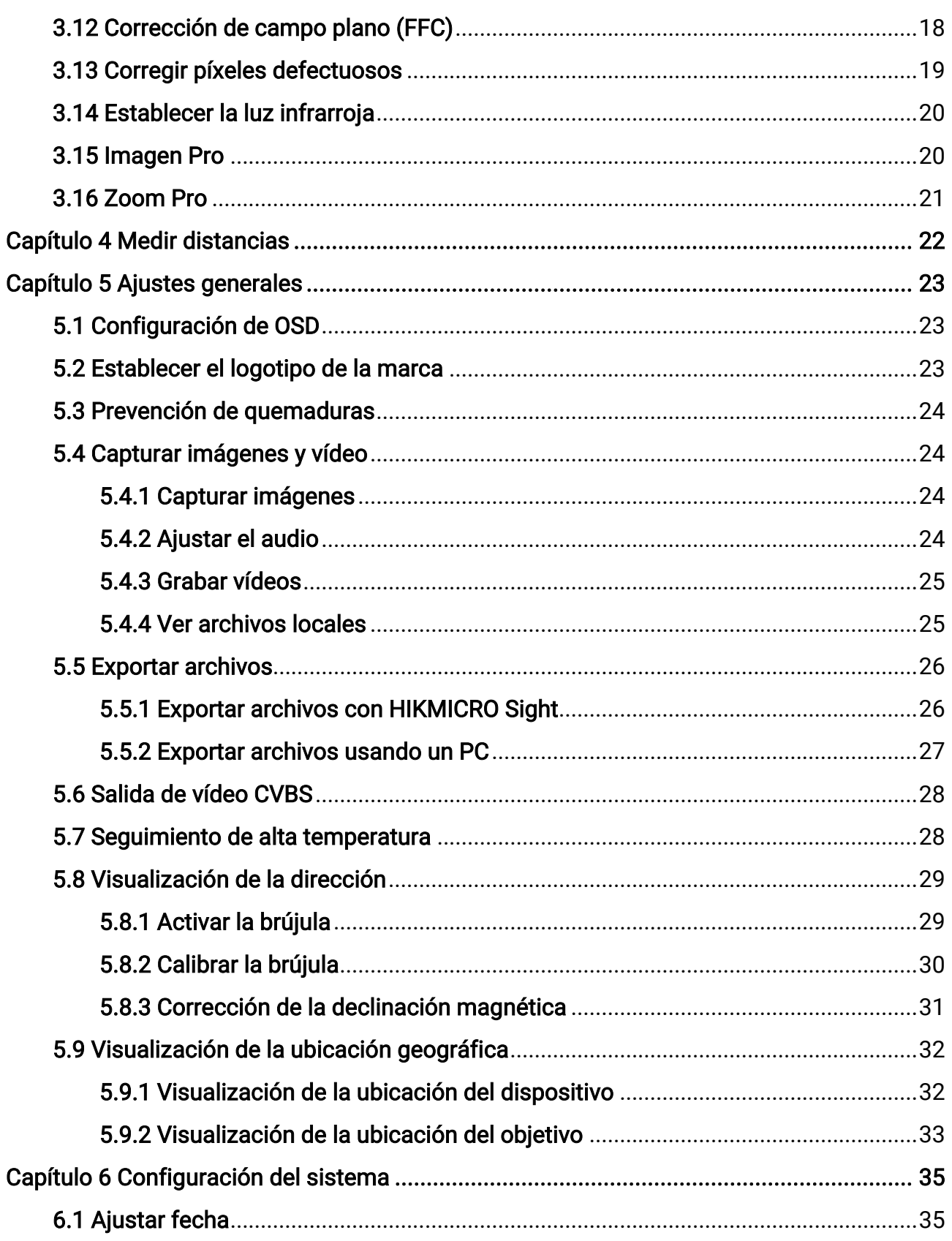

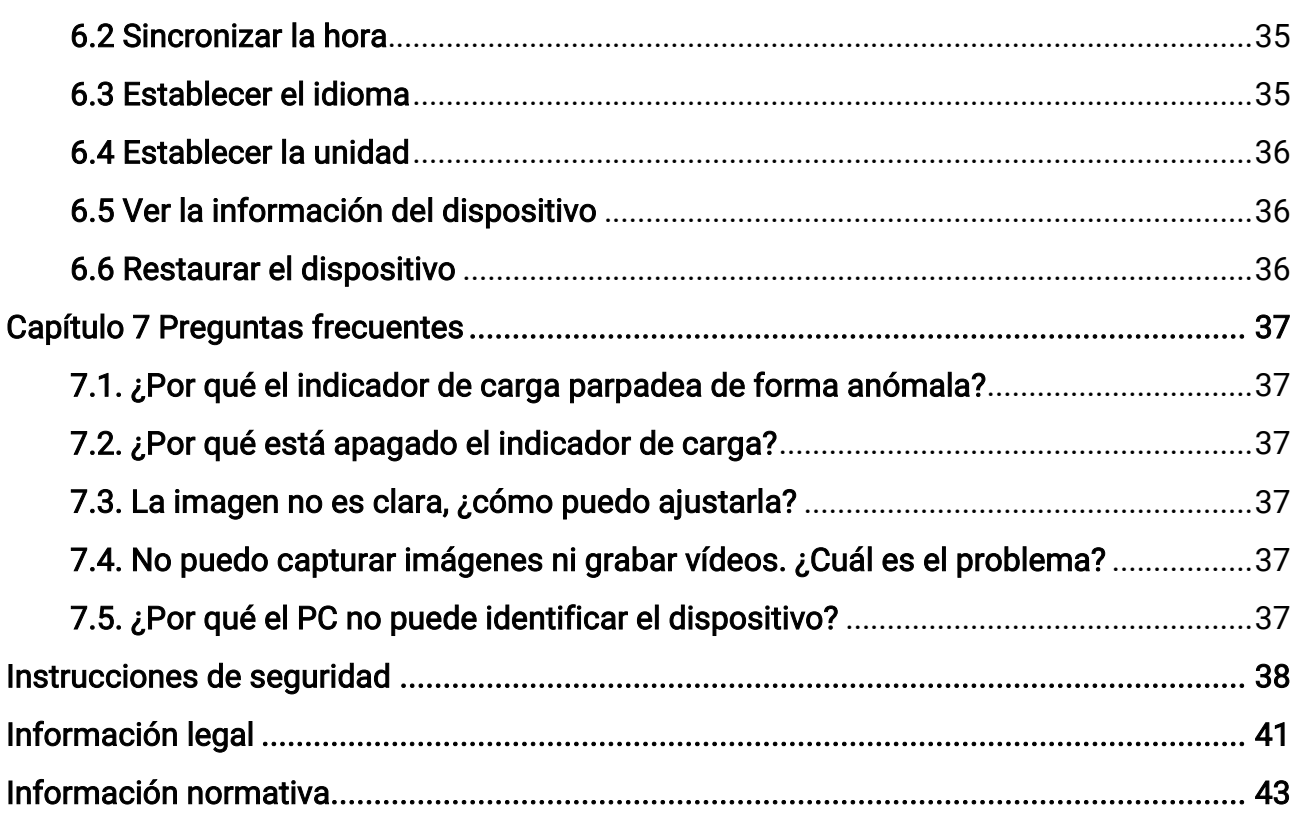

# Capítulo 1 Vista general del producto

## <span id="page-4-1"></span><span id="page-4-0"></span>1.1 Breve descripción

La gama HIKMICRO RAPTOR está compuesta por potentes e innovadores binoculares de visión nocturna térmica y digital portátiles que cuentan con un sensor térmico por infrarrojos de 12 μm con una sensibilidad NETD < 20 mK, sensor ICMOS de baja iluminación 2560 × 1440 con iluminador IR regulable y un preciso telémetro láser incorporado con una medición de la distancia de hasta 1000 m. Ofrece una excelente calidad de imagen en nítidos colores reales o térmicos para la observación de día y de noche en condiciones meteorológicas adversas con un rango de detección de hasta 2600 m. El binocular se utiliza principalmente para la observación diurna y nocturna, la caza, el senderismo, la búsqueda y el rescate.

## <span id="page-4-2"></span>1.2 Función principal

- Zoom Pro: Con Zoom Pro, los detalles de la imagen ampliada de la vista en directo mejorarán.
- IR inteligente: La función de IR inteligente ayuda a ver los objetivos claramente en entornos oscuros.
- Medición de distancia: Con el alcance láser, el dispositivo puede medir la distancia entre el objetivo y la posición de observación.
- Apagar pantalla auto: Esta función oscurece la pantalla para ahorrar energía y aumentar la duración de la batería.
- Conexión con la aplicación: El dispositivo puede tomar instantáneas, grabar vídeos y configurar parámetros mediante la aplicació n HIKMICRO Sight una vez conectado a su teléfono por medio de un punto de acceso.

## <span id="page-4-3"></span>1.3 Aspecto

A continuación se muestra la descripción del aspecto del binocular térmico. Seleccione el tipo del producto real como referencia.

### Manual del usuario del binocular térmico

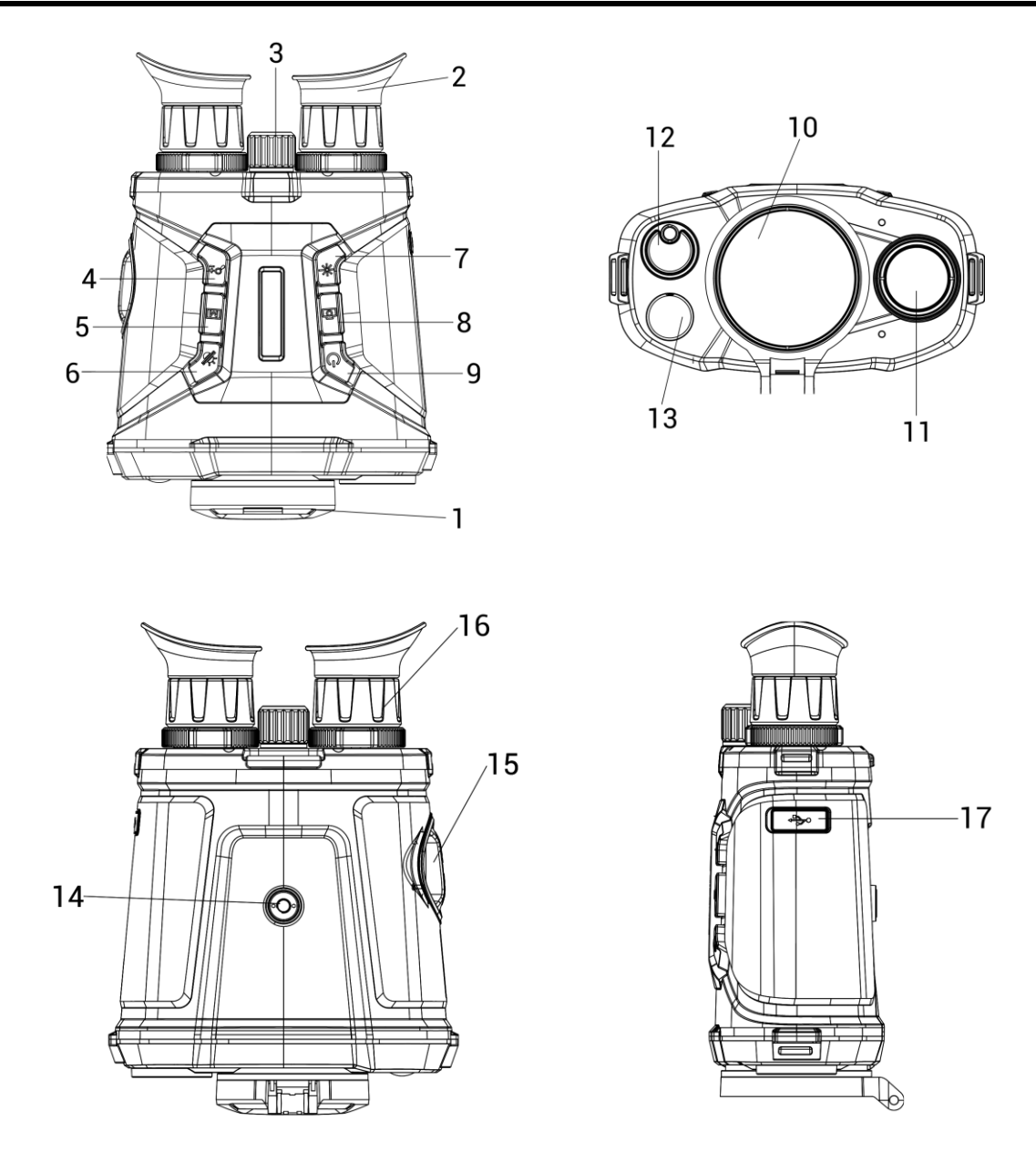

Figura 1-1 Aspecto del dispositivo

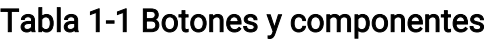

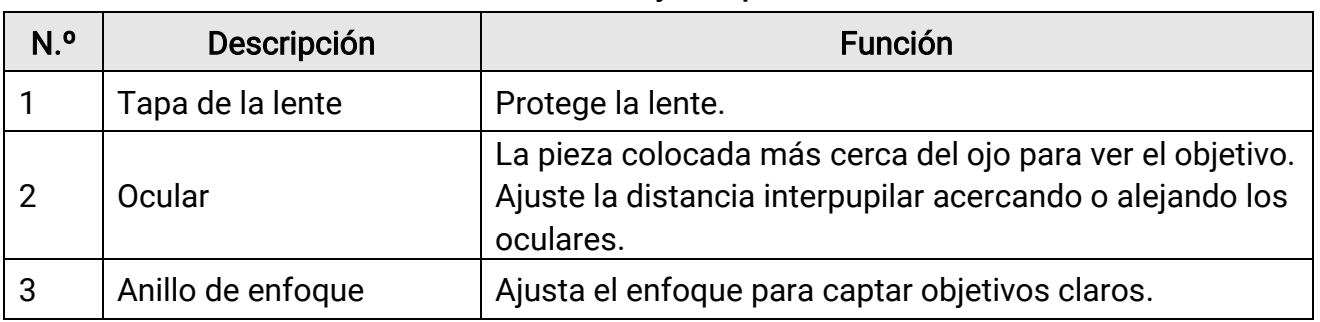

### Manual del usuario del binocular térmico

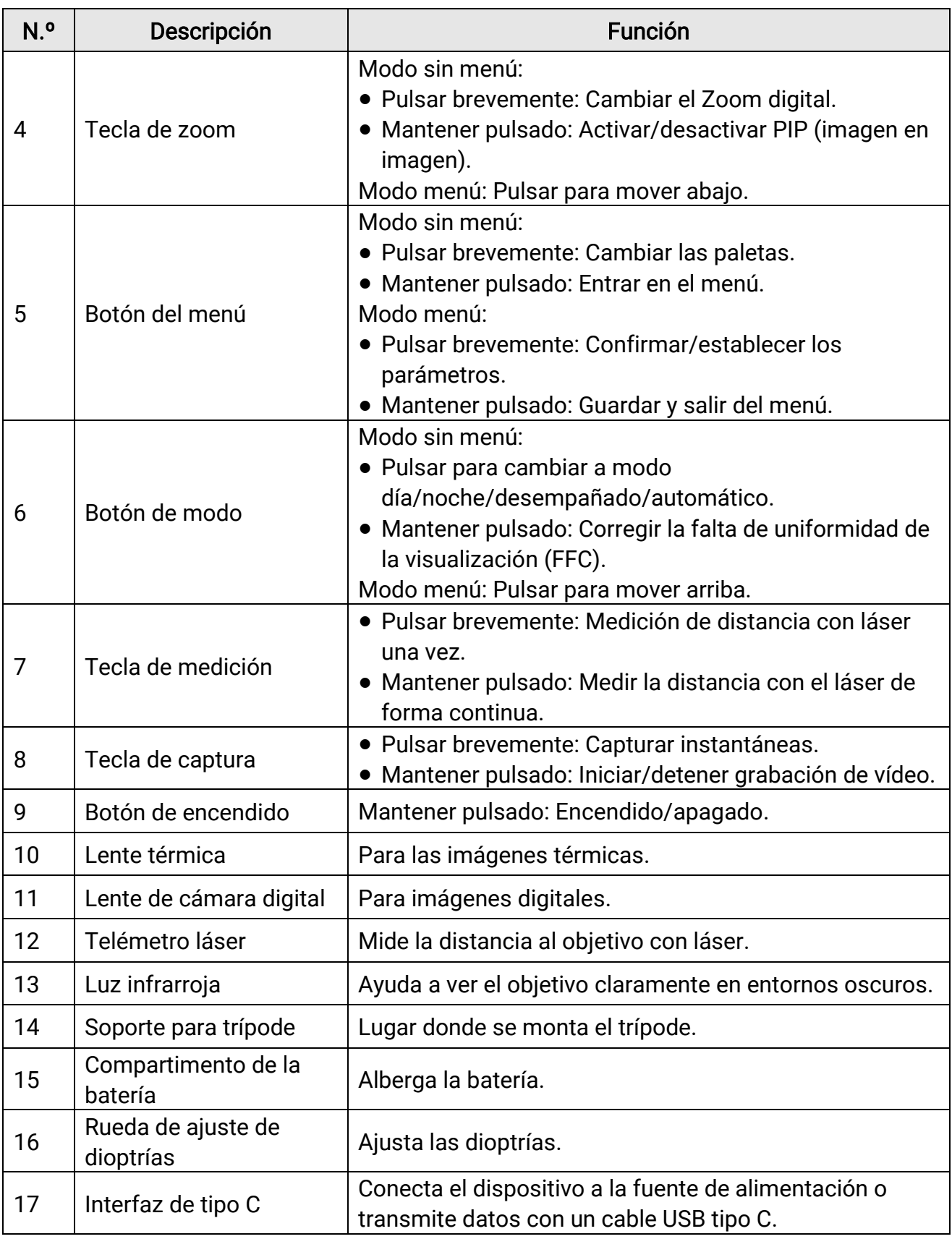

# Capítulo 2 Preparación

## <span id="page-7-1"></span><span id="page-7-0"></span>2.1 Instalación de la batería

Inserte las pilas recargables en el compartimiento de la batería.

#### Pasos

1. Gire la tapa del compartimento para las pilas en sentido antihorario para aflojarla.

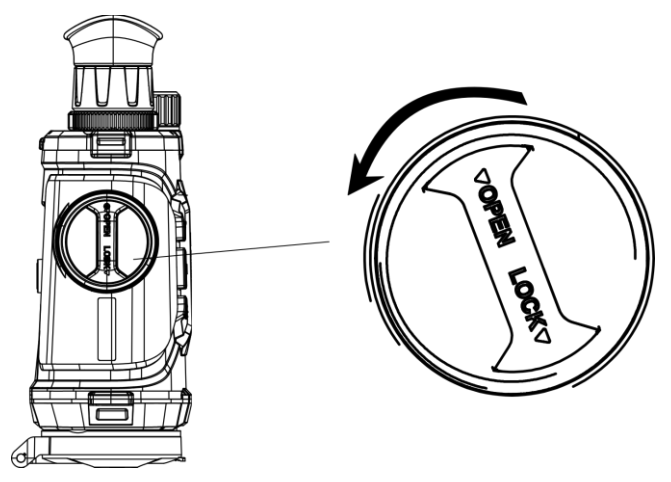

Figura 2-1 Aflojar la tuerca

2. Retire el compartimento extraíble para las pilas e instale las pilas respetando los polos positivos y negativos.

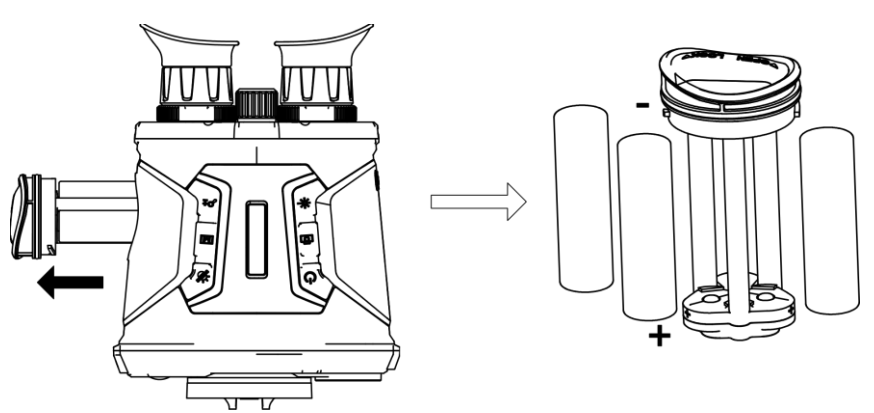

#### Figura 2-2 Instalar las pilas

3. Instale de nuevo el compartimento para las pilas y gire la tapa del compartimento para las pilas en sentido horario para bloquearla.

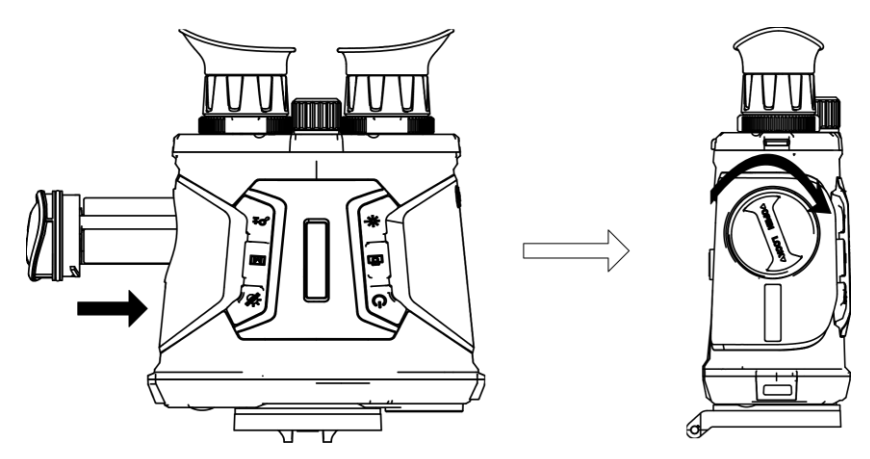

Figura 2-3 Instalar el compartimento para las pilas

### $\widehat{\mathbb{L}}$ Nota

- Saque las pilas si no va a utilizar el dispositivo durante un periodo prolongado.
- Cargue las pilas con el cargador suministrado durante más de 4 horas antes del primer uso.
- Las pilas son del tipo 18650 con panel de protección y su tamaño debe ser de 19 × 70 mm. La tensión nominal y la capacidad son de 3,6 V CC/3,2 Ah.

## <span id="page-8-0"></span>2.2 Conexión del cable

Conecte el dispositivo y el adaptador de corriente con un cable tipo C para encender o cargar el dispositivo. Como alternativa, conecte el dispositivo y el ordenador para exportar archivos.

#### Pasos

- 1. Levante la tapa del conector USB tipo C.
- 2. Para cargar el dispositivo, conéctelo al adaptador de corriente usando un cable de tipo C.

#### Manual del usuario del binocular térmico

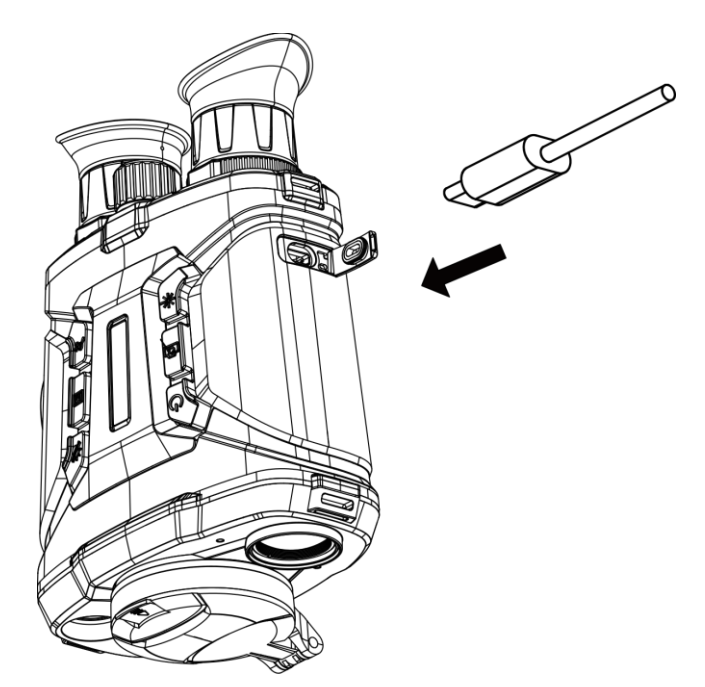

Figura 2-4 Conexión del cable

### **Li**Nota

- Cargue el dispositivo después de instalar las pilas en su compartimento.
- La temperatura de carga debe ser de 0 °C a 45 °C.
- Puede utilizar el cargador de baterías para cargar las pilas.

## <span id="page-10-0"></span>2.3 Colocar la correa para el cuello

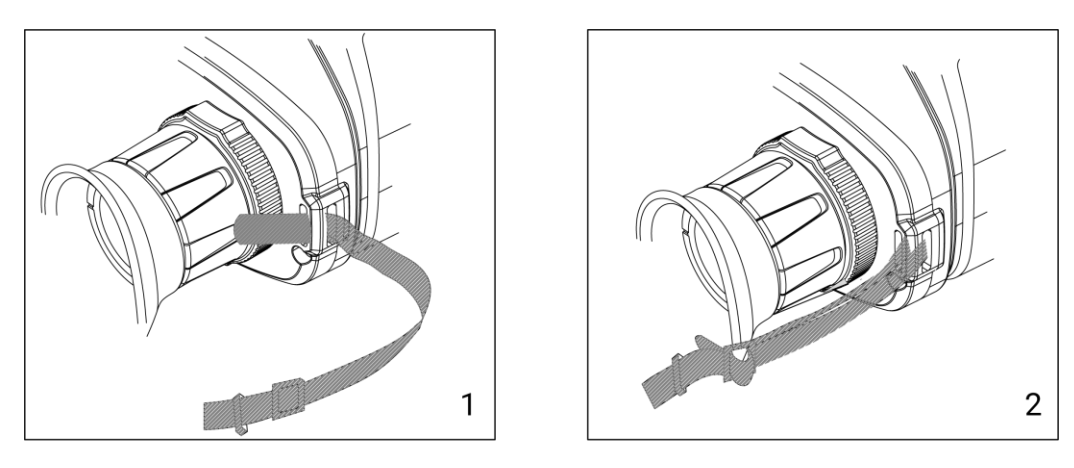

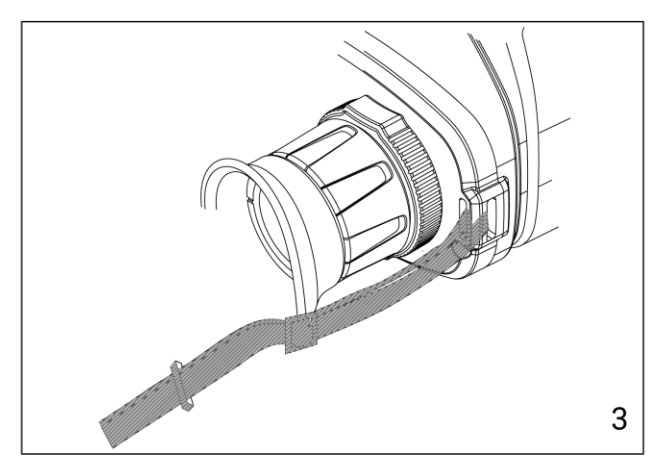

Figura 2-5 Colocar la correa para el cuello

### $\widehat{\mathbf{I}}$ Nota

Consulte la figura anterior para montar la correa de mano.

## <span id="page-10-1"></span>2.4 Encendido/apagado

#### Encendido

Cuando la batería tenga carga suficiente o esté conectada a una fuente de alimentación, mantenga pulsado  $\Diamond$  para encender el dispositivo.

#### Apagar

Con el dispositivo apagado, mantenga pulsado  $\circlearrowright$  para encender el dispositivo.

#### Apagado automático

Configure el tiempo de apagado automático para su dispositivo y entonces, el dispositivo se apagará automáticamente si no se está usando cuando transcurra el tiempo establecido.

#### Pasos

1. Mantenga pulsado  $\boxed{\mathbb{M}}$  para entrar en el menú.

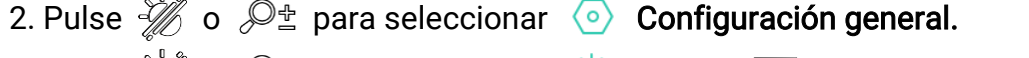

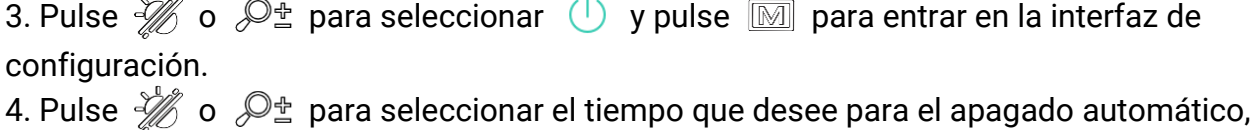

```
y pulse \boxed{\mathbb{M}} para confirmar.
```
5. Mantenga pulsado  $\boxed{\boxtimes}$  para guardar y salir.

#### $\sqrt{11}$ Nota

- Observe el icono de la batería para ver su estado. **indica que la batería está** completamente cargada y  $\Box$  que la batería tiene poca carga.
- Cuando aparezca el aviso de poca carga, cargue la batería.
- La cuenta atrás del apagado automático volverá a empezar cuando el dispositivo vuelva a entrar en el modo en espera o se reinicie el dispositivo.

## <span id="page-11-0"></span>2.5 Desconexión automática de la pantalla

La función de desconexión automática oscurece la pantalla para ahorrar energía y aumentar la duración de la batería. Sin embargo, el dispositivo se mantiene encendido y puede ver la vista en directo en la aplicación HIKMICRO Sight cuando se conecte el dispositivo a la aplicación.

#### Pasos

- 1. Activar la desconexión automática de la pantalla.
	- 1). Mantenga pulsado **M** para visualizar el menú.
	- 2). Pulse  $\frac{1}{\sqrt{2}}$  o  $\mathbb{Q}^{\pm}$  para seleccionar  $\boxed{\circledS}$ .
	- 3). Pulse  $\boxed{3}$  para activar la desconexión automática de la pantalla.
	- 4). Mantenga pulsado  $\mathbb{M}$  para guardar la configuración y salir.
- 2. En una de las siguientes condiciones, el dispositivo entrará en modo de espera cuando lo mantenga cerca de los ojos y la pantalla está encendida:
	- Incline el dispositivo hacia abajo más de 70°.
	- Gire el dispositivo en horizontal más de 70°.
- 3. En una de las siguientes condiciones, el dispositivo se activará cuando se acerque a los ojos, pero la pantalla esté apagada:
- Incline el dispositivo hacia abajo de 0° a 60° o hacia arriba.
- Gire el dispositivo en horizontal de 0° a 70°.

## <span id="page-12-0"></span>2.6 Descripción del menú

En la interfaz de vista en directo, mantenga pulsado  $\mathbb{M}$  para que aparezca el menú.

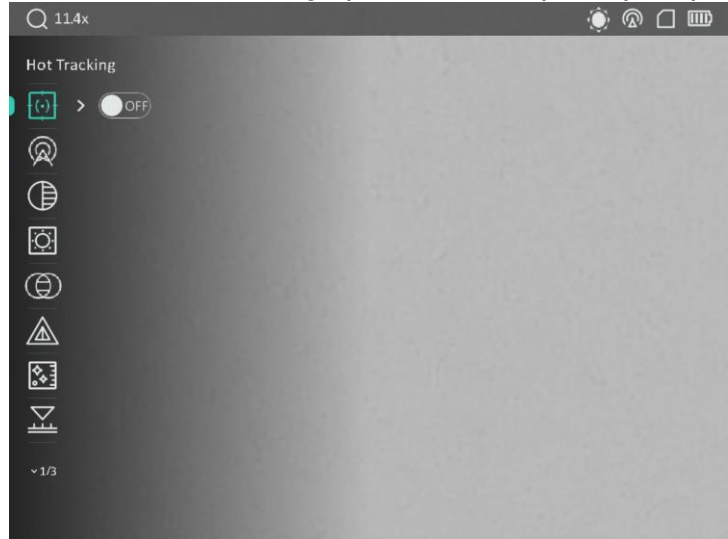

#### Figura 2-6 Interfaz del menú

- Pulse  $\frac{2}{\sqrt{2}}$  para mover el cursor hacia arriba.
- Pulse  $\mathcal{P}_\pm$  para mover el cursor hacia abajo.
- <span id="page-12-1"></span>• Pulse  $\boxed{M}$  para confirmar y manténgalo pulsado para salir del menú.

## 2.7 Conexión con la aplicación

Conecte el dispositivo a la aplicación HIKMICRO Sight mediante un punto de acceso y podrá capturar imágenes, grabar vídeo o configurar parámetros desde su teléfono.

#### Pasos

1. Busque aplicación HIKMICRO Sight en App Store (sistema iOS) o en Google Play™ (sistema Android) para descargarla. Alternativamente, puede escanear el có digo QR para descargarla e instalarla.

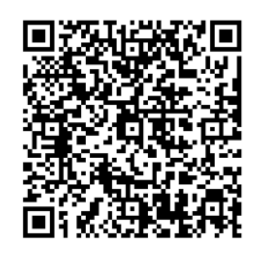

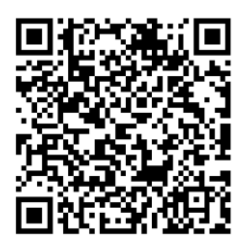

Sistema Android Sistema iOS

- 2. Mantenga pulsado  $\boxed{\mathbb{M}}$  para visualizar el menú.
- 3. Pulse  $\frac{2}{\sqrt{2}}$  o  $\mathbb{Q}^{\pm}$  para seleccionar  $\mathbb{Q}$  y pulse  $\mathbb{Z}$  para confirmar.
- 4. Pulse  $\frac{2}{\sqrt{2}}$  o  $\mathbb{Q}^{\pm}$  para seleccionar Punto acceso y pulse  $\boxed{\boxtimes}$  para confirmar.
- 5. Active el wifi de su teléfono y conéctese al punto de acceso wifi del dispositivo.
	- Nombre del punto de acceso: HIK-IPTS Núm. de serie
	- Contraseña del punto de acceso wifi: Núm. de serie
- 6. Abra la aplicació n y conecte el teléfono con el dispositivo. Podrá ver la interfaz del dispositivo en su teléfono.

### $\perp$ Nota

- El dispositivo no se podrá conectar con la aplicación si introduce una contraseña errónea varias veces. Consulte la sección [Restaurar el dispositivo](#page-39-2) para restablecer el dispositivo y vuelva a conectar la aplicación.
- El dispositivo debe ser activado para el primer uso.

## <span id="page-13-0"></span>2.8 Estado del firmware

### <span id="page-13-1"></span>2.8.1 Comprobar el estado del firmware

#### Pasos

- 1. Abra la aplicación HIKMICRO Sight y conecte su dispositivo a la aplicación.
- 2. Compruebe si hay alguna solicitud de actualización en la interfaz de gestión del dispositivo. Si no hay ninguna solicitud de actualización, el firmware instalado es la última versión. Si hay un punto rojo, el firmware no es la última versión.

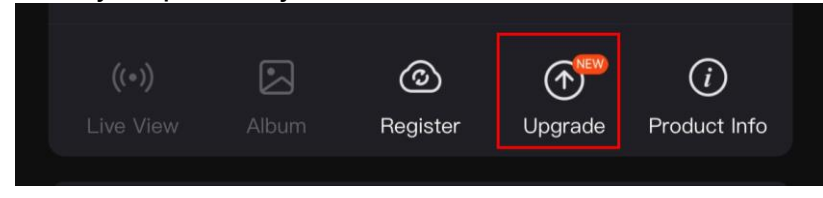

Figura 2-7 Comprobación del estado del firmware

3. (Opcional) Si [e](#page-14-0)l firmware no es la última versión, actualice el dispositivo. Consulte [Actualizar el dispositivo](#page-14-0).

### <span id="page-14-0"></span>2.8.2 Actualizar el dispositivo

#### Actualizar dispositivo mediante la aplicación HIKMICRO Sight

#### Antes de comenzar

Instale la aplicación HIKMICRO Sight en su teléfono y conecte el dispositivo a la aplicación.

#### Pasos

- 1. Pulse el aviso de actualización para entrar en la interfaz de actualización del dispositivo.
- 2. Toque Actualizar para iniciar la actualización.

### $\begin{bmatrix} 1 \\ 1 \end{bmatrix}$ Nota

La operación de actualización puede variar debido a las actualizaciones continuas. Tome la versión real de la aplicación como referencia.

### Actualizar el dispositivo usando un PC

#### Antes de comenzar

Primero, obtenga el paquete de actualización.

#### Pasos

- 1. Conecte el dispositivo a su PC mediante el cable.
- 2. Abra la unidad de disco detectada, copie el archivo de actualización y péquelo en el directorio raíz del dispositivo.
- 3. Desconecte el dispositivo del PC.
- 4. Reinicie el dispositivo.

#### Resultado

El dispositivo se actualiza automáticamente. Podrá ver el progreso de la actualización en la interfaz.

# Capítulo 3 Configuración de imagen

## <span id="page-15-1"></span><span id="page-15-0"></span>3.1 Ajustar el dispositivo

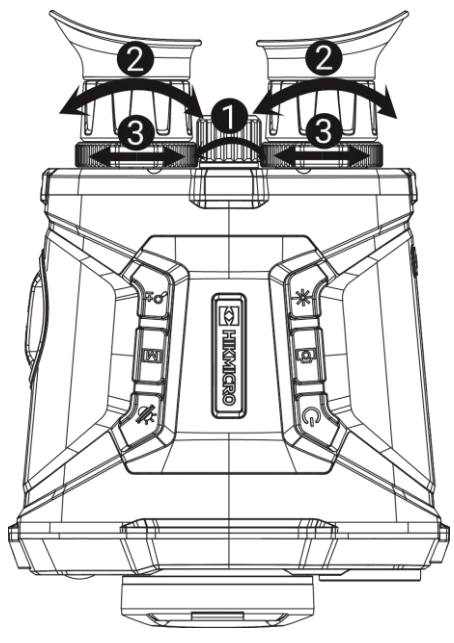

Figura 3-1 Ajustar el dispositivo

#### Ajustar el enfoque

Gire ligeramente el anillo de enfoque para enfocar la lente del objetivo.

#### $\mathbf{I}$ i Nota

- NO toque las lentes directamente con el dedo, ni coloque objetos punzantes cerca de ellas.
- Con el anillo de enfoque, solo se puede ajustar el enfoque de la lente térmica.

#### Ajustar las dioptrías

Asegúrese de que el ocular cubra su ojo y apunte al blanco. Ajuste la rueda de ajuste de dioptrías hasta que el texto de los datos en pantalla o la imagen se vean con claridad.

#### LiNota

Al ajustar las dioptrías, NO toque la superficie de la lente para evitar que se manche.

#### Ajustar la distancia interpupilar

Ajuste la distancia interpupilar acercando o alejando los oculares.

## <span id="page-16-0"></span>3.2 Ajustar la intensidad de luz

#### Pasos

- 1. Mantenga pulsado **M** para visualizar el menú.
- 2. Pulse  $\frac{2}{\sqrt{2}}$  o  $\mathbb{Q}^{\pm}$  para seleccionar  $\frac{1}{\sqrt{2}}$  y pulse  $\boxed{\mathbb{M}}$  para confirmar.
- 3. Pulse  $\psi$  o  $\mathcal{P}_\pm^*$  para ajustar el brillo de la pantalla.
- <span id="page-16-1"></span>4. Mantenga pulsado  $\boxed{\mathbb{M}}$  para guardar la configuración y salir.

## 3.3 Ajustar el contraste

#### Pasos

- 1. Mantenga pulsado **M** para visualizar el menú.
- 2. Pulse  $\frac{2}{\sqrt{2}}$  o  $\mathbb{Q}^{\pm}$  para seleccionar  $\oplus$  y pulse  $\boxtimes$  para confirmar.
- 3. Pulse  $\frac{1}{\sqrt{2}}$  o  $\mathbb{Q}^{\pm}$  para ajustar el brillo de la pantalla.
- <span id="page-16-2"></span>4. Mantenga pulsado **M** para guardar la configuración y salir.

## 3.4 Ajustar el tono

#### Pasos

- 1. Mantenga pulsado **M** para visualizar el menú.
- 2. Pulse  $\frac{2}{\sqrt{2}}$  o  $\mathbb{Q}^{\pm}$  para seleccionar  $\bigoplus$  y pulse  $\boxed{\boxtimes}$  para confirmar.
- 3. Pulse  $\frac{2}{\mathcal{U}}$  o  $\mathcal{D}^{\pm}$  para seleccionar un tono. Se puede seleccionar Cálido y Frío.
- 4. Mantenga pulsado  $\boxed{\mathbb{M}}$  para guardar y salir.

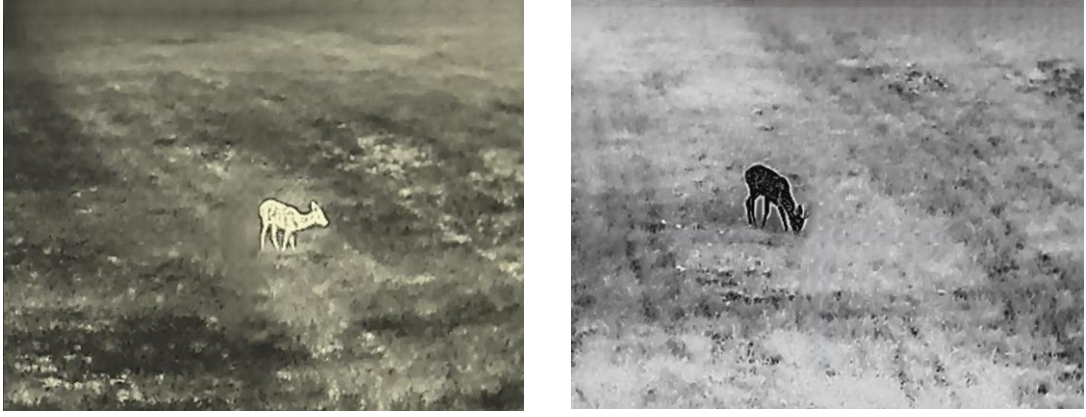

Figura 3-2 Ajustar el tono

## <span id="page-17-0"></span>3.5 Ajustar la nitidez

#### Pasos

- 1. Mantenga pulsado **M** para visualizar el menú.
- 2. Pulse  $\frac{1}{\sqrt{2}}$  o  $\mathbb{Q}^{\pm}$  para seleccionar  $\underline{\mathbb{A}}$  y pulse  $\underline{\mathbb{M}}$  para confirmar.
- 3. Pulse  $\boxed{\mathbb{M}}$  para confirmar, y pulse  $\frac{dy}{dx}$  o  $\mathbb{D}^{\pm}$  para ajustar la nitidez.
- 4. Mantenga pulsado  $\boxed{\mathbb{M}}$  para guardar y salir.

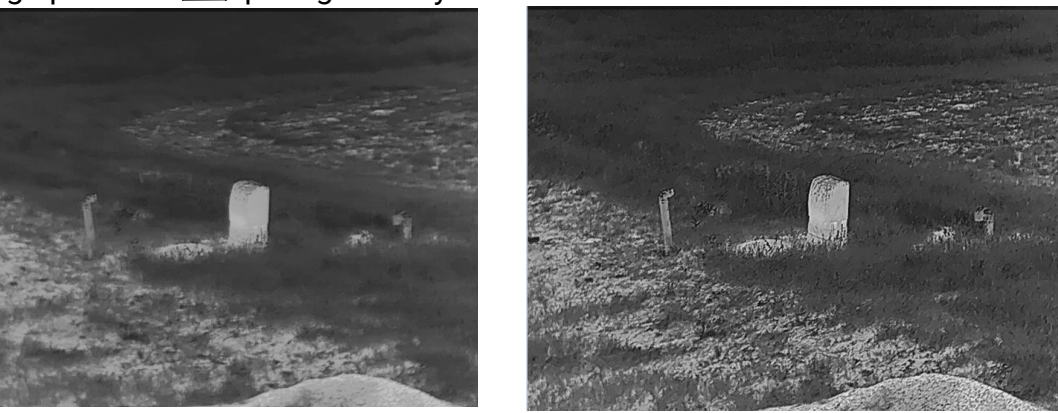

Figura 3-3 Comparación de nitidez

## <span id="page-17-1"></span>3.6 Seleccionar la escena

Puede seleccionar la escena adecuada de acuerdo con el uso real de la escena para mejorar el efecto de visualización.

#### Pasos

- 1. Mantenga pulsado  $\boxed{\mathbb{M}}$  para visualizar el menú.
- 2. Pulse  $\frac{2}{\sqrt{2}}$  o  $\mathbb{Q}^{\pm}$  para seleccionar  $\frac{1}{2}$  y pulse  $\boxed{\mathbb{M}}$  para confirmar.
- 3. Pulse  $\boxed{M}$  para entrar en la interfaz de configuración.
- 4. Pulse  $\frac{2}{\sqrt{2}}$  o  $\mathbb{Q}_{\pm}$  para cambiar la escena.
	- Reconocimiento: Reconocimiento se refiere al modo de reconocimiento y es el recomendado en escenas normales.
	- Jungla: Jungla se refiere al modo jungla y es el recomendado en entornos de caza.
- <span id="page-17-2"></span>5. Mantenga pulsado el botón  $\boxed{\boxtimes}$  para guardar los ajustes y salir.

## 3.7 Establecer una paleta

Pulse  $\boxed{\mathbb{M}}$  en la interfaz de vista en directo para cambiar de paleta, a fin de mostrar la misma escena con diferentes efectos.

Siga los pasos a continuación para personalizar las paletas como desee.

#### Pasos

- 1. Mantenga pulsado **M** para entrar en el menú.
- 2. Pulse  $\frac{2}{\sqrt{2}}$  o  $\mathbb{Q}^{\pm}$  para seleccionar  $\frac{1}{2}$  y pulse  $\boxed{\mathbb{M}}$  para confirmar.
- 3. Pulse  $\frac{2}{\sqrt{2}}$  o  $\mathbb{Q}^{\pm}$  para seleccionar las paletas que necesite, o pulse  $\boxed{\mathbb{M}}$  para habilitarlas.

### $\prod$  Nota

- Debe tener habilitada al menos una paleta.
- Todas las paletas están habilitadas de forma predeterminada.
- 4. Mantenga pulsado  $\boxed{\mathbb{M}}$  para guardar los ajustes y salir.
- 5. Pulse  $\boxed{\mathbb{M}}$  en la interfaz de vista en directo para cambiar las paletas seleccionadas.

#### **Óptica**

En este modo se muestra la imagen del canal óptico.

#### Blanco vivo

Las zonas calientes aparecen coloreadas en la imagen. Cuanto mayor es la temperatura, más claro es el color.

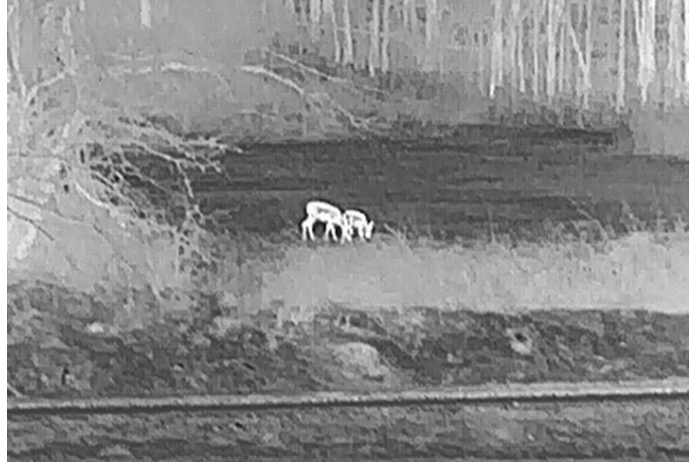

#### Negro vivo

Las zonas calientes aparecen coloreadas en negro en la imagen. Cuanto mayor es la temperatura, más oscuro es el color.

#### Manual del usuario del binocular térmico

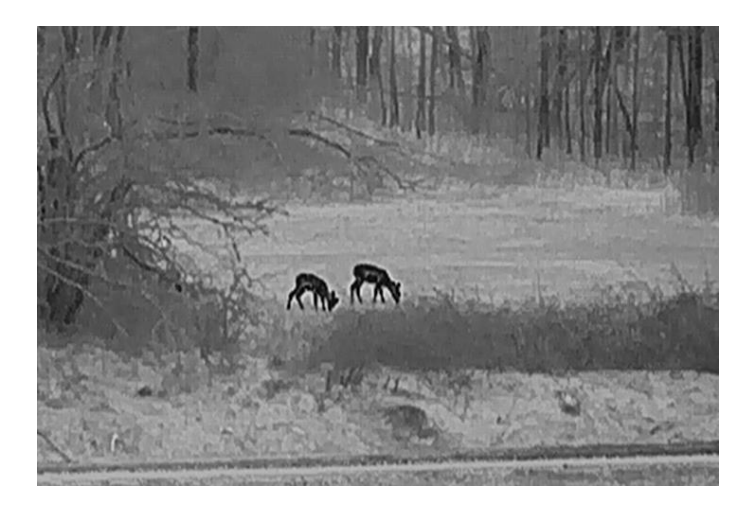

#### Rojo vivo

Las zonas calientes aparecen coloreadas en rojo en la imagen. Cuanto mayor es la temperatura, más rojo es el color.

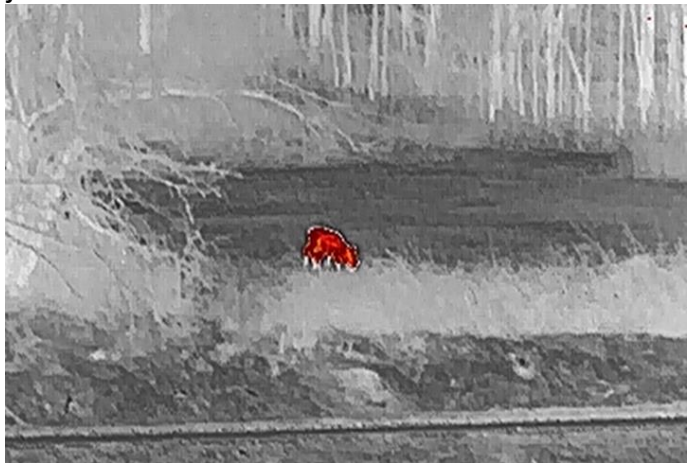

#### Fusión

De la temperatura alta a la baja, la imagen se colorea de blanco, amarillo, rojo, rosa a morado.

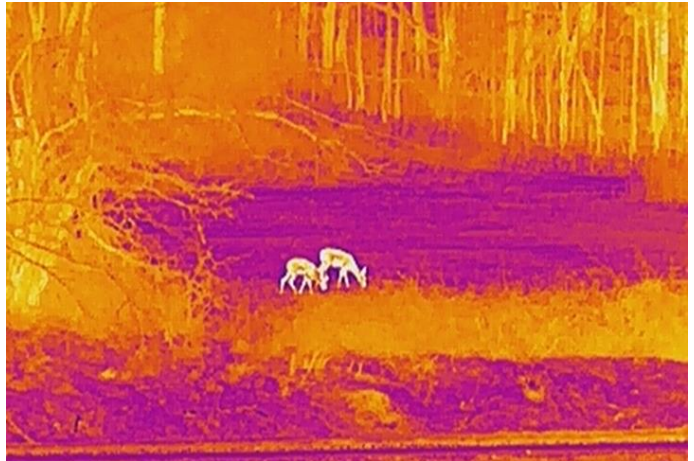

#### Fusión de imágenes

se funde la imagen óptica con la imagen térmica. En este modo se muestra la imagen fusionada con un borde claro.

## <span id="page-20-0"></span>3.8 Establecer el nivel de fusión

Cuando la paleta está configurada como fusión de imágenes, se puede ajustar el nivel de fusión según la distancia real de observación para obtener un mejor efecto de fusión de imágenes.

#### Pasos

- 1. Mantenga pulsado  $\boxed{M}$  para visualizar el menú.
- 2. Pulse  $\frac{2}{\sqrt{2}}$  o  $\mathbb{Q}^{\pm}$  para seleccionar  $\boxed{5}$  y pulse  $\boxed{3}$  para confirmar.
- 3. Pulse  $\sqrt[3]{\mathbb{A}}$  o  $\mathbb{Q}^*$  para cambiar el nivel de fusión y pulse  $\boxed{\mathbb{M}}$  para confirmar.
- <span id="page-20-1"></span>4. Mantenga pulsado  $\boxed{\mathbb{M}}$  para guardar los ajustes y salir.

## 3.9 Establecer el modo de visualización

En el modo óptico, puede seleccionar diferentes motos de visualización en escenas diferentes.

Pulse  $\frac{d}{dx}$  en la interfaz de vista en directo para cambiar los modos de visualización. Puede seleccionar el modo diurno, el modo nocturno, el modo de desempañado y el modo automático.

- $\hat{\mathbb{O}}$ : Modo diurno. Puede usar este modo durante el día y en entornos con mucha luz. En el modo diurno, la luz IR se desactiva automáticamente.
- $\langle$ ): Modo nocturno. Puede utilizar este modo durante la noche o en entornos iluminados. En el modo diurno, la luz IR se active automáticamente.
- $\langle \psi \rangle$ : Modo automático. El modo diurno y el modo nocturno cambian automáticamente según la luz del entorno.
- <span id="page-20-2"></span> $\mathbb{Q}$ : Modo desempañador. Puede usar este modo en días con niebla.

## 3.10 Ajustar el zoom digital

Puede ampliar y reducir la imagen utilizando esta función. Al pulsar  $\mathcal{P}_\pm$  en la interfaz de

vista en directo, la relación de zoom digital cambia entre 1x, 2x, 4x, 8x y 16x.

#### $\Box$ i Nota

Al cambiar el ratio de zoom digital, la esquina superior izquierda de la interfaz muestra la ampliación real (ampliación real = ampliación óptica de la lente × ratio de zoom digital). Por ejemplo, la ampliación óptica de la lente es 5,7× y el ratio de zoom digital es 2×, por lo que la ampliación real es 11,4x.

## <span id="page-21-0"></span>3.11 Establecer imagen en imagen (PIP)

Mantenga pulsado  $\mathcal{P}_2^*$  en la vista en directo para activar el modo PIP y mantenga pulsado  $\mathbb{Q}_2^*$  de nuevo para salir del modo PIP. El centro de la imagen se muestra en la parte superior central de la interfaz.

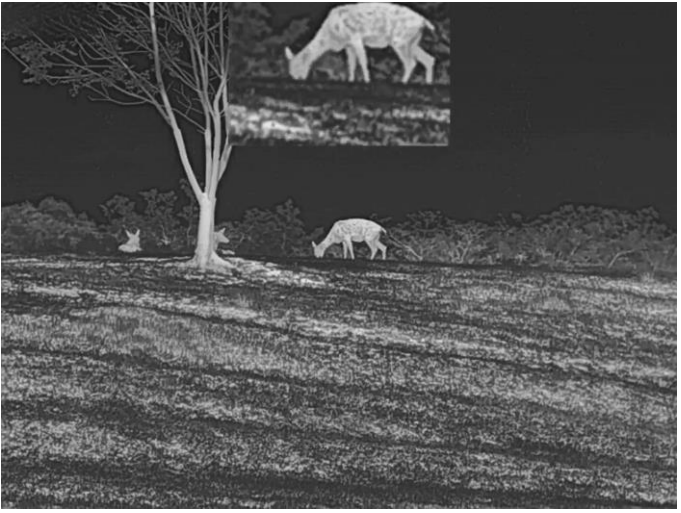

Figura 3-4 Modo de imagen en imagen

#### **Ti**Nota

Si la función PiP está activada, la vista PiP se amplía solamente cuando se ajusta el índice de zum digital.

## <span id="page-21-1"></span>3.12 Corrección de campo plano (FFC)

Esta función puede corregir la falta de uniformidad de la pantalla.

#### Pasos

1. Mantenga pulsado  $\boxed{\mathbb{M}}$  para visualizar el menú.

- 2. Pulse  $\frac{2}{\sqrt{2}}$  o  $\sqrt{2}$  para seleccionar  $\frac{2}{\sqrt{2}}$  Configuración de la función y pulse  $\boxed{10}$  para confirmar.
- 3. Pulse  $\frac{1}{2}$  o  $\mathbb{Q}^{\pm}$  para seleccionar  $\frac{1}{2}$  y pulse  $\boxed{\mathbb{M}}$  para entrar en la interfaz de configuración.
- 4. Pulse  $\frac{2}{\sqrt{2}}$  o  $\mathbb{Q}_{\pm}$  para cambiar el modo FFC.
	- FFC manual: En la vista en directo, mantenga pulsado  $\frac{d}{dx}$  para corregir la falta de uniformidad de la visualización.
	- Corrección automática de FFC: El dispositivo realiza automáticamente una Corrección del Campo Plano (FFC) según el horario establecido al encender la cámara.
	- Externo: Cubra la tapa de la lente y, a continuación, mantenga pulsado  $\frac{1}{\mathscr{U}}$  en la vista en directo para corregir la falta de uniformidad de la visualización.
- 5. Mantenga pulsado  $\mathbb{M}$  para guardar los ajustes y salir.

#### $\Box$ Nota

Se iniciará una cuenta atrás antes de que el dispositivo realice la corrección FFC automáticamente.

## <span id="page-22-0"></span>3.13 Corregir píxeles defectuosos

El dispositivo puede corregir los píxeles defectuosos de la pantalla que no funcionan como se espera.

#### Pasos

- 1. Mantenga pulsado  $\boxed{\mathbb{M}}$  para visualizar el menú.
- 2. Pulse  $\frac{2}{\sqrt{2}}$  o  $\sqrt{2}$  para seleccionar  $\frac{2}{\sqrt{2}}$  Configuración de la función y pulse  $\boxed{3}$  para confirmar.
- 3. Pulse  $\frac{2}{\mathscr{U}}$  o  $\mathscr{D}^{\pm}$  para seleccionar  $\frac{1}{2}$ , y pulse  $\boxed{\mathbb{M}}$  para entrar en la interfaz de configuración de DPC.
- 4. Pulse  $\mathbb{M}$  para seleccionar el eje X o Y. Si selecciona el eje X, el cursor se mueve a izquierda y derecha; y si selecciona eje Y, el cursor se mueve arriba y abajo.
- 5. Pulse  $\mathcal{W}$  o  $\mathcal{P}^{\pm}$  para establecer las coordenadas hasta que el cursor alcance el pixel defectuoso.
- 6. Pulse  $\boxed{\mathbb{M}}$  dos veces para corregir el píxel muerto.
- 7. Mantenga pulsado  $\boxed{\mathbb{M}}$  para guardar los ajustes y salir.

● El píxel defectuoso seleccionado puede ampliarse y visualizarse en la parte inferior derecha de la interfaz.

 $\widehat{\mathbb{I}}$ Nota

● Si desde el OSD de la pantalla se bloquea el pixel defectuoso, desplace el cursor hasta que alcance el pixel defectuoso y, a continuación, el dispositivo efectuará automáticamente una réplica de la pantalla.

## <span id="page-23-0"></span>3.14 Establecer la luz infrarroja

La luz infrarroja ayuda a ver los objetivos claramente en entornos con poca luz.

#### Pasos

- 1. Mantenga pulsado  $\boxed{\mathbb{M}}$  para visualizar el menú.
- 2. Pulse  $\frac{2}{N}$  o  $\mathbb{Q}^{\pm}$  para seleccionar  $\omega$  y pulse  $\mathbb{M}$  para confirmar.
- 3. Pulse  $\frac{1}{2}$  o  $\frac{1}{2}$  para seleccionar IR inteligente o establezca el nivel de emisión de la luz infrarroja. Si necesita apagar la luz infrarroja, seleccione OFF.
- 4. Mantenga pulsado  $\boxed{\mathbb{M}}$  para guardar los ajustes y salir.

### $\widehat{\mathbb{L}}$ Nota

- Cuando está habilitada, la luz infrarroja solo funciona en el modo nocturno, o en el modo automático cuando la luz ambiente sea insuficiente.
- Puede ocurrir una sobreexposición de imagen en entornos demasiado brillante. IR inteligente ayuda a ajustar las imágenes sobreexpuestas controlando la intensidad de luz infrarroja para mejorar el efecto de la imagen en modo nocturno y en entornos oscuros.
- La luz infrarroja no se puede encender si queda poca batería.

## <span id="page-23-1"></span>3.15 Imagen Pro

Con imagen Pro nos referimos a una mejora de los detalles de la imagen. Cuando active esta función, mejorará los detalles de toda la interfaz de vista en directo.

#### Pasos

- 1. Mantenga pulsado  $\boxed{\mathbb{M}}$  para visualizar el menú.
- 2. Pulse  $\frac{1}{2}$  o  $\mathbb{Q}^{\pm}$  para seleccionar  $\frac{1}{2}$  y pulse  $\boxed{\boxtimes}$  para habilitar esta función.
- 3. Mantenga pulsado  $\boxed{\mathbb{M}}$  para regresar a la vista en directo y ver el objetivo.

#### Resultado

Los detalles de la imagen completa de la vista en directo mejorarán.

## <span id="page-24-0"></span>3.16 Zoom Pro

Con Zoom Pro nos referimos a una mejora de los detalles de la imagen ampliada. Cuando active esta función, mejorará los detalles de la imagen de vista en directo ampliada.

#### Pasos

- 1. Mantenga pulsado **M** para visualizar el menú.
- 2. Pulse  $\frac{2}{\sqrt{2}}$  o  $\mathbb{Q}^{\pm}$  para seleccionar  $\frac{2}{\sqrt{2}}$ .
- 3. Pulse **M** para habilitar la función.
- 4. Mantenga pulsado **M** para guardar la configuración y salir.

#### Resultado

Los detalles de la imagen ampliada de la vista en directo mejorarán.

### **Li**Nota

Si la función PIP está activada, Zoom Pro solo está activado en la vista PIP.

# Capítulo 4 Medir distancias

<span id="page-25-0"></span>El dispositivo puede medir la distancia entre el objetivo y la posición de observación con el láser.

#### Antes de comenzar

Al medir la distancia, mantenga estable el dispositivo para obtener un resultado preciso.

#### Pasos

- 1. Mantenga pulsado  $\boxed{\mathbb{M}}$  para visualizar el menú.
- 2. Pulse  $\frac{2}{\sqrt{2}}$  o  $\mathbb{Q}^{\pm}$  para seleccionar  $\frac{1}{\sqrt{2}}$  y pulse  $\boxed{\mathbb{M}}$  para confirmar.
- 3. Pulse  $\frac{2}{\sqrt{2}}$  o  $\sqrt{2}$  para seleccionar un modo de telemetría láser continuo. Pulse  $\boxed{1}$ para confirmar.
- 4. Mantenga pulsado  $\mathbb{M}$  para guardar la configuración y volver a la interfaz de vista en directo.
- 5. Apunte el cursor al objetivo y pulse  $\frac{1}{2}$  para medir la distancia al objetivo una vez y mantenga pulsado  $\frac{1}{2}$  para medir la distancia de forma continua.

### $\mathbf{u}$ Nota

No se puede habilitar la telemetría láser si el dispositivo tiene poca batería.

#### Resultado

El resultado de la medición de la distancia aparece en la esquina superior derecha de la imagen. Medición correcta:  $\frac{1}{2}$ : LRF: 14 yard; medición incorrecta:  $\frac{1}{2}$ : LRF:

### ∠‼∖Precaución

La radiación láser emitida por el dispositivo puede causar lesiones oculares, quemaduras cutáneas o inflamar sustancias. Antes de activar la función de registro láser, compruebe que no haya personas ni sustancias inflamables frente al objetivo láser.

# Capítulo 5 Ajustes generales

## <span id="page-26-1"></span><span id="page-26-0"></span>5.1 Configuración de OSD

Esta función puede mostrar u ocultar la información OSD en la interfaz de la vista en directo.

#### Pasos

1. Mantenga pulsado  $\boxed{\boxtimes}$  para visualizar el menú. 2. Pulse  $\frac{2}{\sqrt{2}}$  o  $\frac{1}{\sqrt{2}}$  para seleccionar  $\frac{2}{\sqrt{2}}$  Configuración de la función. 3. Pulse  $\frac{1}{2}$  o  $\mathbb{Q}$ <sup>+</sup> para seleccionar  $\frac{1}{2}$  y pulse  $\boxed{\mathbb{M}}$  para entrar en la interfaz de configuración de OSD. 4. Pulse  $\frac{2}{\sqrt{2}}$  o  $\mathbb{Q}^{\pm}$  para seleccionar la Hora, Fecha u OSD, y pulse  $\mathbb{Z}$  para activar o desactivar la información de OSD seleccionada. 5. Mantenga pulsado  $\boxed{M}$  para guardar y salir.

#### $\tilde{=}$ Nota

Si desactiva OSD, no se mostrará toda la información de OSD de la vista en directo.

## <span id="page-26-2"></span>5.2 Establecer el logotipo de la marca

Es posible añadir el logotipo de la marca en la interfaz de la vista en directo, en las capturas y en los vídeos.

#### Pasos

- 1. Mantenga pulsado  $\boxed{\mathbb{M}}$  para visualizar el menú.
- 2. Pulse  $\frac{2}{\sqrt{2}}$  o  $\mathbb{Q}^{\pm}$  para seleccionar  $\frac{2}{\sqrt{2}}$  Configuración de la función.
- 3. Pulse  $\frac{1}{2}$  o  $\mathcal{P}^{\pm}$  para seleccionar  $\mathcal{P}$ .
- 4. Pulse  $\boxed{\mathbb{M}}$  para habilitar el Logotipo de la marca.
- 5. Mantenga pulsado  $\boxed{\mathbb{M}}$  para guardar los ajustes y salir.

#### Resultado

El logotipo de la marca se mostrará en la parte inferior izquierda de la imagen.

## <span id="page-27-0"></span>5.3 Prevención de quemaduras

Habilite la prevención de quemaduras para reducir el riesgo de averiar el sensor debido al calor, como la luz directa del sol.

#### Pasos

- 1. Mantenga pulsado  $\boxed{\mathbb{M}}$  para visualizar el menú.
- 2. Pulse  $\frac{2}{\sqrt{2}}$  o  $\sqrt{2}$  para seleccionar  $\frac{2}{\sqrt{2}}$  Configuración de la función.
- 3. Pulse  $\frac{1}{2}$  o  $\mathbb{O}^{\pm}$  para seleccionar  $\binom{N}{2}$ .
- 4. Pulse **M** para habilitar o desactivar la función Prev. quemadura.
- <span id="page-27-1"></span>5. Mantenga pulsado  $\boxed{\mathbb{M}}$  para guardar la configuración y salir.

## 5.4 Capturar imágenes y vídeo

<span id="page-27-2"></span>Es posible grabar vídeo o capturar imágenes manualmente desde la vista en directo.

### 5.4.1 Capturar imágenes

En el modo de vista en directo, pulse  $\circled{2}$  para capturar una imagen.

#### ์ Li Nota

Cuando captura la imagen, esta se queda congelada durante 1 segundo y aparece un aviso en la pantalla.

Para exportar las imágenes capturadas, consulte [Exportar archivos](#page-29-0).

### <span id="page-27-3"></span>5.4.2 Ajustar el audio

Si se activa la función de audio, el vídeo se grabará con sonido. Si el ruido en el vídeo es demasiado alto, puede desactivar el audio.

#### Pasos

- 1. Mantenga pulsado  $\boxed{\mathbb{M}}$  para visualizar el menú.
- 2. Pulse  $\frac{2}{\sqrt{2}}$  o  $\sqrt{2}$  para seleccionar  $\boxed{2}$ .
- 3. Pulse  $\boxed{\mathbb{M}}$  para habilitar o desactivar el audio.
- 4. Mantenga pulsado  $\boxed{\mathbb{M}}$  para guardar y salir.

### <span id="page-28-0"></span>5.4.3 Grabar vídeos

#### Pasos

1. En el modo de vista en directo, mantenga pulsado  $\circled{1}$  e inicie la grabación.

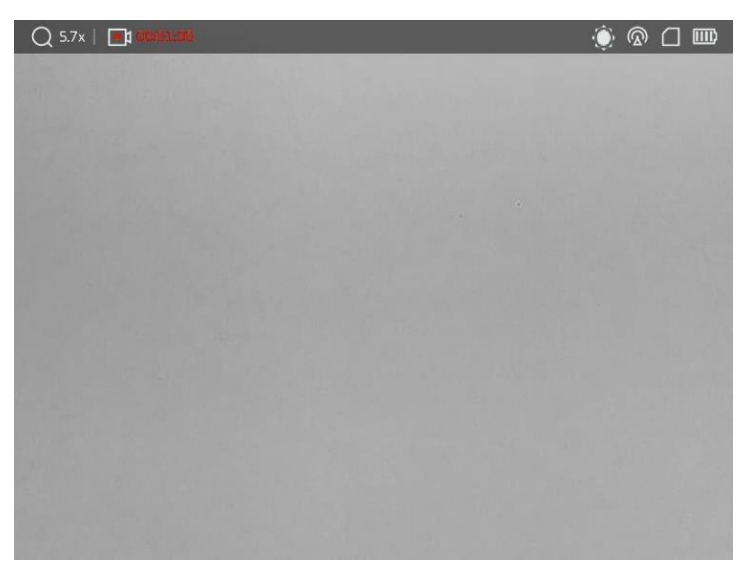

#### Figura 5-1 Iniciar grabación

En la parte superior izquierda se muestra el tiempo de grabación.

2. Mantenga pulsado  $\textcircled{2}$  de nuevo para detener la grabación.

#### Qué hacer a continuación

<span id="page-28-1"></span>Para exportar los archivos de grabación, consulte [Exportar](#page-29-0) archivos.

### 5.4.4 Ver archivos locales

Las capturas de imágenes y los vídeos grabados se almacenan automáticamente en el dispositivo y puede ver los archivos en los álbumes locales.

#### Pasos

1. Mantenga pulsado **M** para visualizar el menú.

2. Pulse  $\frac{2}{\sqrt{2}}$  o  $\mathbb{Q}^{\pm}$  para seleccionar  $\overline{N}$  y pulse  $\boxed{\mathbb{N}}$  para acceder a los **Álbumes**.

### $\mathbb{\widetilde{I}}$ Nota

Los álbumes se crean automáticamente y se les asigna el nombre del año seguido del mes. Las imágenes y los vídeos locales de un mes determinado se almacenan en el álbum correspondiente. Por ejemplo, las imágenes y los vídeos de Agosto del 2022 se guardan en el álbum que se llama 202208.

- 3. Pulse  $\psi$  o  $\mathbb{Q}_2^*$  para seleccionar el álbum donde se almacenan los archivos y pulse **M** para acceder al álbum seleccionado.
- 4. Pulse  $\frac{2}{\sqrt{2}}$  o  $\mathbb{Q}^{\pm}$  para seleccionar el archivo que quiera ver.
- 5. Pulse **M** para ver el archivo seleccionado y la información relevante.

### Nota

- Los archivos se colocan en orden cronoló gico con los más recientes arriba. Si no encuentra las instantáneas o los vídeos tomados recientemente, compruebe los ajustes de hora y fecha del dispositivo. Consulte la sección *Sincronizar la hora* para obtener instrucciones. Cuando esté viendo los archivos, puede cambiar a otros archivos pulsando  $\mathcal{W}$  o  $\mathcal{D}$  $\pm$ , pasar páginas pulsando  $\mathcal{K}$ , y regresar a la página anterior pulsando  $\Box$ .
- Cuando esté viendo vídeos, pulse **M** para reproducir o detener el vídeo.
- Para eliminar un álbum o un archivo, mantenga pulsado **comedado** para que aparezca el cuadro de diálogo y elimine el álbum o el archivo de acuerdo con la indicación.
- Para exportar archivos, consulte *Exportar archivos* para más información.

## <span id="page-29-0"></span>5.5 Exportar archivos

### <span id="page-29-1"></span>5.5.1 Exportar archivos con HIKMICRO Sight

Es posible acceder a los álbumes del dispositivo y exportar archivos a su teléfono mediante la aplicación HIKMICRO Sight.

#### Antes de comenzar

Instale HIKMICRO Sight en su teléfono móvil.

#### Pasos

- 1. Abra HIKMICRO Sight y conecte el dispositivo a la aplicación. Consulte *[Conexió](#page-12-1)n con la* [aplicació](#page-12-1)n.
- 2. Toque en Multimedia para acceder a los álbumes del dispositivo.

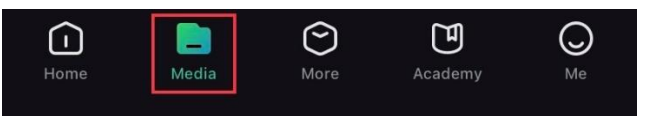

Figura 5-2 Acceder a los álbumes del dispositivo

- 3. Toque en Local o en Dispositivo para ver las fotos y los vídeos.
	- Local: Podrá ver los archivos registrados en la aplicació n.
	- Dispositivo: Podrá ver los archivos del dispositivo actual.

### **Ti**Nota

Las fotos y los vídeos podrían no visualizarse en Dispositivo. Tire hacia abajo para actualizar la página.

4. Toque para seleccionar un archivo, y toque en Descargar para exportar el archivo a los álbumes locales de su teléfono móvil.

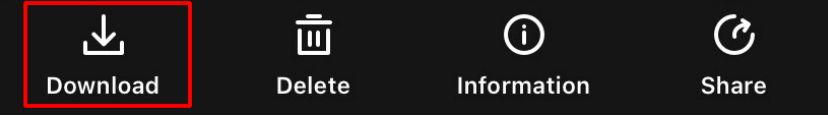

Figura 5-3 Exportar archivos

### $\mathbb{I}_{\mathsf{Nota}}$

- $\bullet$  En la aplicación, entre en Yo  $\rightarrow$  Acerca de  $\rightarrow$  Manual del usuario para ver más operaciones en detalle.
- También puede acceder a los álbumes del dispositivo tocando en el icono de la parte inferior izquierda de la interfaz de vista en directo.

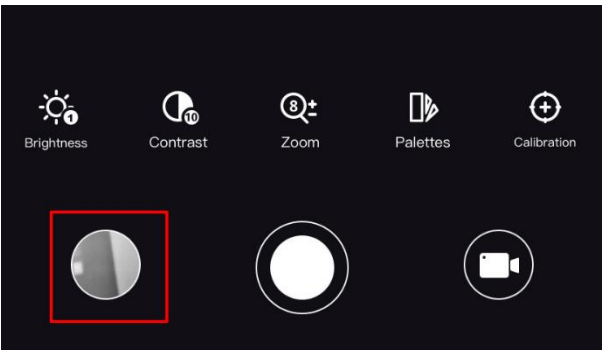

#### Figura 5-4 Acceso a los álbumes del dispositivo

● La operació n de exportació n puede ser diferente debido a las actualizaciones de la aplicación. Tome la versión real de la aplicación como referencia.

### <span id="page-30-0"></span>5.5.2 Exportar archivos usando un PC

Esta función se utiliza para exportar los vídeos grabados y las imágenes capturadas.

#### Pasos

1. Conecte el dispositivo y el PC con un cable.

#### $\mathbf{I}$ Nota

Asegúrese de que el dispositivo esté encendido cuando conecte el cable.

- 2. Abra el explorador de archivos del ordenador y seleccione el disco del dispositivo. Acceda a la carpeta DCIM y encuentre la carpeta con el nombre del año y mes de la captura. Por ejemplo, si capturó una imagen o grabó un vídeo en junio de 2023, entre en la carpeta DCIM  $\rightarrow$  202306 para encontrar la imagen o el vídeo.
- 3. Seleccione y copie los archivos al PC.
- 4. Desconecte el dispositivo del PC.

#### Nota

- El dispositivo mostrará las imágenes cuando lo conecte al PC. Pero las funciones como la grabación, la captura y el punto de acceso estarán desactivadas.
- Cuando conecte el dispositivo al PC por primera vez, se instalará automáticamente el programa de la unidad.

## <span id="page-31-0"></span>5.6 Salida de vídeo CVBS

Con la salida de vídeo CVBS, puede depurar el dispositivo o ver la imagen del dispositivo en una pantalla externa para ver más detalles.

#### Antes de comenzar

Conecte el dispositivo a la unidad de visualización mediante un cable USB de tipo C a interfaz CVBS.

#### Pasos

- 1. Mantenga pulsado  $\boxed{\mathbb{M}}$  para visualizar el menú.
- 2. Pulse  $\frac{2}{N}$  o  $\mathbb{Q}^{\pm}$  para seleccionar  $\frac{2}{N}$  Configuración de la función y pulse  $\boxed{M}$  para confirmar.
- 3. Pulse  $\frac{1}{\sqrt{2}}$  o  $\mathbb{Q}^{\pm}$  para seleccionar  $\frac{1}{\sqrt{2}}$  y pulse  $\boxed{\mathbb{M}}$  para cambiar a CVBS.
- 4. Visualice la imagen del dispositivo en una pantalla externa.

#### $\mathbf{L}$ i Nota

El cable de tipo C a CVBS no se incluye en el paquete.

## <span id="page-31-1"></span>5.7 Seguimiento de alta temperatura

El dispositivo puede detectar el punto de temperatura más alta de la escena y marcarlo en

la pantalla.

#### Pasos

- 1. Mantenga pulsado **M** para visualizar el menú.
- 2. Pulse  $\frac{1}{2}$  o  $\mathbb{Q}^{\pm}$  para seleccionar  $\overline{\{\cdots\}}$ .
- 3. Pulse **M** para marcar el punto de temperatura más alta.

#### Resultado

Cuando la función está activada, el icono  $\div$  aparece en el punto de la temperatura más alta. Cuando la escena cambia, el icono  $\div$  se desplaza.

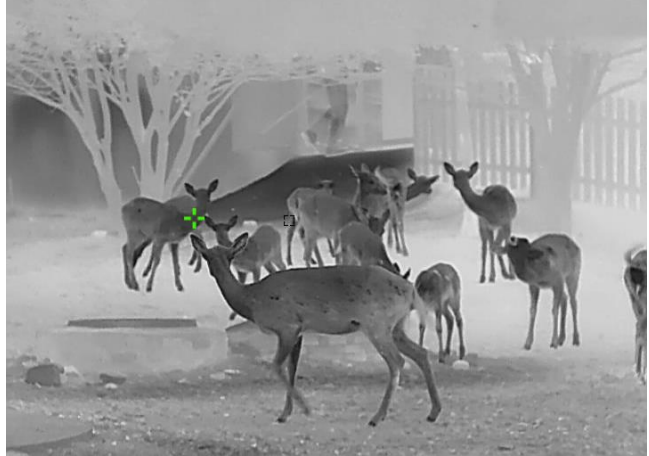

Figura 5-5 Seguimiento de alta temperatura

## <span id="page-32-0"></span>5.8 Visualización de la dirección

### <span id="page-32-1"></span>5.8.1 Activar la brújula

Equipado con una brújula, el dispositivo puede mostrar su dirección y ángulo de inclinación en la imagen en directo, las capturas de imágenes y los vídeos grabados.

#### Pasos

- 1. Mantenga pulsado **M** para visualizar el menú.
- 2. Pulse  $\frac{2}{\sqrt{2}}$  o  $\sqrt{2}$  para seleccionar  $\frac{2}{\sqrt{2}}$  Configuración de la función y pulse  $\boxed{3}$  para confirmar.
- 3. Pulse  $\frac{2}{\sqrt{2}}$  o  $\mathbb{Q}^{\pm}$  para seleccionar  $\boxed{\mathscr{D}}$  y pulse  $\boxed{\mathbb{M}}$  para confirmar.
- 4. Pulse  $\mathscr{W}$  o  $\mathbb{Q}^*$  para seleccionar **Brújula** y pulse  $\mathbb{N}$  para activarla.
- 5. Mantenga pulsado  $\boxed{\boxtimes}$  para guardar y salir.

#### **Ti**Nota

- La brújula debe calibrarse la primera vez que se use y aparecerán unas indicaciones de calibración. Consulte *Calibrar [la brújula](#page-33-0)* para más información.
- Una vez activada la brújula, la dirección y el ángulo de inclinación actuales se mostrarán en la parte superior derecha de la interfaz de vista en directo.

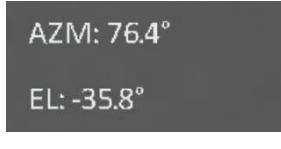

#### Figura 5-6 Brújula normal

### <span id="page-33-0"></span>5.8.2 Calibrar la brújula

Debe calibrar la brújula cuando habilite la función por primera vez o cuando la brújula esté interferida magnéticamente y la información de la dirección se muestre en rojo.

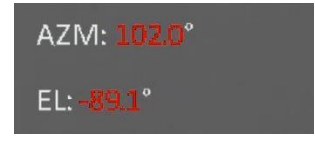

Figura 5-7 Brújula anormal

#### Pasos

- 1. Utilice la guía de calibración de uno de los modos.
	- Cuando habilite la brújula por primera vez, la guía de calibración de la brújula aparecerá.
	- Cuando la información de la brújula se muestre en rojo, seleccione  $(\mathscr{D})$  en el menú

y pulse  $\mathbb{N}$  para volver a habilitar la brújula.

2. Siga las instrucciones de la pantalla para mover y girar el dispositivo.

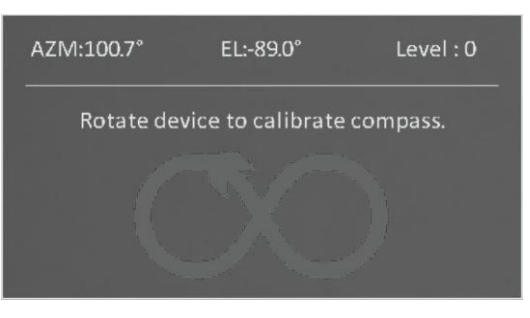

Figura 5-8 Calibrar la brújula

⊥i Nota

● Durante la calibración, siga moviendo y girando el dispositivo para asegurarse de que

este se exponga a todas las posibles direcciones.

- El nivel de calibración indica la validez de la calibración. Un nivel más alto significa una lectura más precisa de la brújula. La calibración se completa cuando el nivel es 3.
- <span id="page-34-0"></span>3. Deje de mover el dispositivo cuando aparezca el mensaje de calibración completada.

### 5.8.3 Corrección de la declinación magnética

La declinación magnética es el ángulo de variación entre el norte magnético y el norte real. Añadir la declinación magnética a la brújula aumenta la precisión de la lectura de la dirección.

#### Pasos

- 1. Mantenga pulsado  $\boxed{M}$  para visualizar el menú.
- 2. Pulse  $\frac{2}{\sqrt{2}}$  o  $\sqrt{2}$  para seleccionar  $\frac{2}{\sqrt{2}}$  Configuración de la función y pulse  $\boxed{1}$  para confirmar.
- 3. Pulse  $\frac{1}{\sqrt{2}}$  o  $\mathbb{Q}^{\pm}$  para seleccionar  $\boxed{\mathscr{D}}$  y pulse  $\boxed{\mathbb{M}}$  para confirmar.
- 4. Pulse  $\frac{2}{\sqrt{2}}$  o  $\mathbb{Q}^{\pm}$  para seleccionar Declinación magnética.
- 5. Pulse  $\frac{2}{\sqrt{2}}$  o  $\mathbb{Q}_2^+$  para seleccionar Corrección rápida o Corrección manual.
	- En la corrección rápida, el dispositivo muestra la declinación actual en relación con el norte magnético. Apunte el centro de la pantalla al norte real y pulse  $\mathbb{R}$ .
	- En la corrección manual, pulse  $\boxed{\boxtimes}$  para seleccionar el símbolo o número operacional y  $\frac{1}{2}$  o  $\frac{1}{2}$  para añadir o sustraer la declinación de la ubicación del dispositivo.

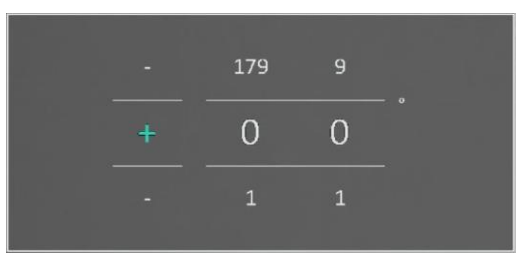

#### Figura 5-9 Corrección de la declinación magnética

6. Mantenga pulsado  $\boxed{\mathbb{M}}$  para guardar y salir.

### **Li**Nota

Compruebe la información de la declinación magnética local en una página web oficial antes de corregirla manualmente. La declinación magnética del este es (+) y del oeste, (-). Por ejemplo, si la declinación magnética de Shanghái es 5° 30′ O, establezca el valor en -5,5°.

## <span id="page-35-0"></span>5.9 Visualización de la ubicación geográfica

### **Ti**Nota

- El mó dulo de satélite no puede recibir señales si el dispositivo se encuentra en el interior. Coloque el dispositivo en un espacio exterior abierto para recibir la señal.
- En un espacio exterior, espere un momento a que el dispositivo obtenga la ubicación.

### <span id="page-35-1"></span>5.9.1 Visualización de la ubicación del dispositivo

Equipado con mó dulos de posicionamiento por satélite, el dispositivo puede mostrar la longitud y la latitud, así como la altitud del nivel del mar del dispositivo en la imagen en directo, las capturas de imágenes y los vídeos grabados.

#### Pasos

- 1. Mantenga pulsado  $\boxed{\mathbb{M}}$  para visualizar el menú.
- 2. Pulse  $\frac{2}{\sqrt{2}}$  o  $\sqrt{2}$  para seleccionar  $\frac{2}{\sqrt{2}}$  Configuración de la función y pulse  $\boxed{1}$  para confirmar.
- 3. Pulse  $\frac{1}{\sqrt{2}}$  o  $\mathbb{Q}^{\pm}$  para seleccionar  $\overline{Q}$  y pulse  $\overline{M}$  para activarlo.
- 4. Mantenga pulsado  $\boxed{\mathbb{M}}$  para guardar y salir.

#### Resultado

La información de ubicación de la posición actual del dispositivo se muestra en la parte inferior derecha de la interfaz de vista en directo.

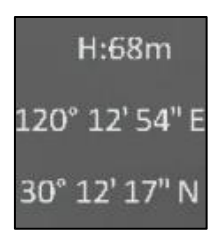

#### Figura 5-10 Visualización de la ubicación del dispositivo

#### $\Box$ Nota

Si en la información de ubicación del dispositivo aparece el código de error "100", significa que no hay señal GPS o que la señal es débil. Muévase a un espacio abierto exterior e inténtelo de nuevo. El dispositivo actualizará la información de ubicación en menos de 3 minutos.

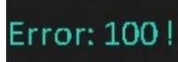

### <span id="page-36-0"></span>5.9.2 Visualización de la ubicación del objetivo

Muestre la longitud y la latitud, así como la altitud del nivel del mar del objetivo en la imagen en directo, las capturas de imágenes y los vídeos grabados.

#### Antes de comenzar

- Las funciones de brújula, alcance láser y GPS están activadas y configuradas.
- La calibración de la brújula se ha completado hasta el nivel 3 y se encuentra en un espacio abierto exterior.

Pulse o mantenga pulsado  $\frac{1}{2}$  para medir la distancia hasta el objetivo. Si la medición se realiza correctamente, la latitud, longitud y elevación del objetivo se mostrarán en la parte inferior derecha de la interfaz de vista en directo.

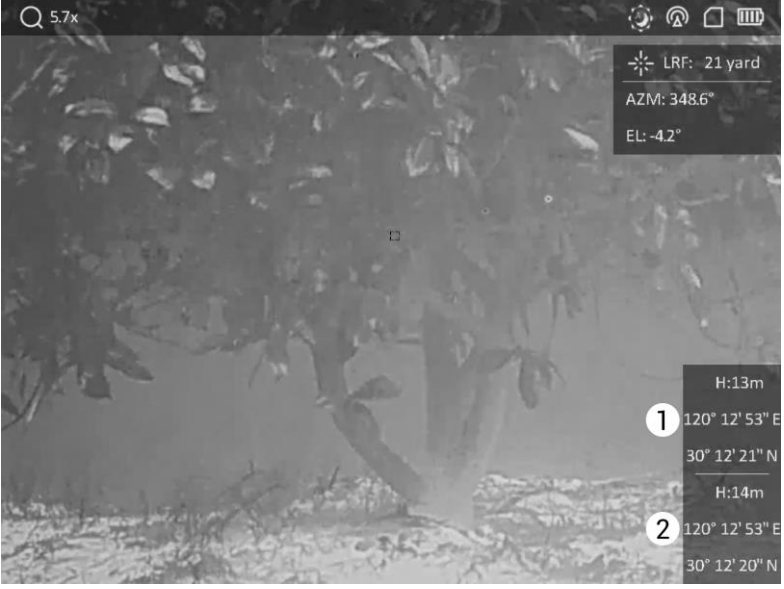

1: Ubicación del objetivo; 2: Ubicación del dispositivo.

#### Figura 5-12 Visualización de la ubicación del objetivo

#### $\Box$ i Nota

Si aparece "Error: ¡XXX!" y no se puede adquirir la información de posicionamiento del objetivo, compruebe el có digo de error de acuerdo con la siguiente tabla. Por ejemplo, como se muestra en la siguiente figura: El có digo de error "110" indica que la señal GPS es débil o no hay señal, el nivel de calibración de la brújula no ha alcanzado el nivel 3, pero el alcance láser es correcto.

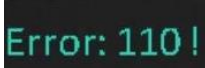

#### Figura 5-13 Error de posicionamiento del objetivo

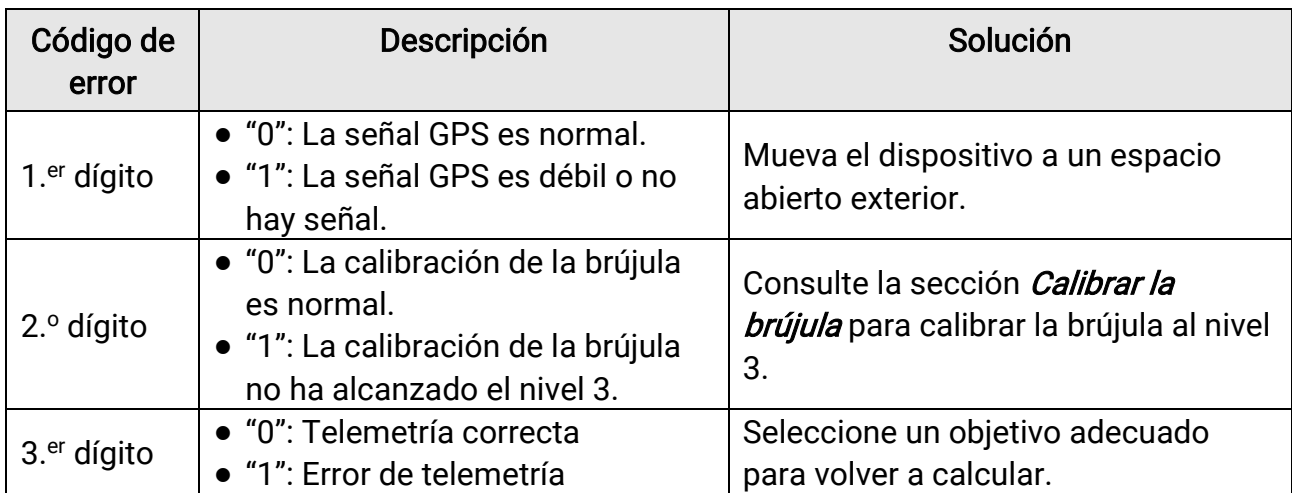

#### Tabla 5-1 Descripción de los códigos de error de ubicación

# Capítulo 6 Configuración del sistema

## <span id="page-38-1"></span><span id="page-38-0"></span>6.1 Ajustar fecha

#### Pasos

- 1. Mantenga pulsado  $\boxed{\mathbb{M}}$  para visualizar el menú.
- 2. Pulse  $\frac{2}{\sqrt{2}}$  o  $\mathbb{Q}^{\pm}$  para seleccionar  $\overline{\odot}$  Configuración general.
- 3. Pulse  $\frac{2}{\sqrt{2}}$  o  $\mathbb{O}^{\pm}$  para seleccionar  $\Box$ .
- 4. Pulse **M** para entrar en la interfaz de configuración.
- 5. Pulse  $\boxed{\mathbb{M}}$  para seleccionar el año, mes o día, y pulse  $\frac{1}{\mathbb{M}}$  o  $\mathbb{P}^{\pm}$  para cambiar el número.
- <span id="page-38-2"></span>6. Mantenga pulsado  $\boxed{\boxtimes}$  para guardar la configuración y salir.

## 6.2 Sincronizar la hora

#### Pasos

- 1. Mantenga pulsado  $\boxed{\boxtimes}$  para visualizar el menú.
- 2. Pulse  $\frac{1}{2}$  o  $\mathbb{Q}^{\pm}$  para seleccionar  $\circ$  Configuración general.
- 3. Pulse  $\frac{1}{\sqrt{2}}$  o  $\mathbb{O}^{\pm}$  para seleccionar  $\mathbb O$ .
- 4. Pulse **M** para entrar en la interfaz de configuración.
- 5. Pulse  $\frac{1}{2}$  o  $\frac{1}{2}$  para cambiar el sistema de reloj. Es posible seleccionar relojes de 24 y 12 horas. Si selecciona el reloj de 12 horas, pulse  $\boxed{\boxtimes}$  y, a continuación, pulse  $\frac{2}{\mathscr{U}}$  o  $\mathcal{P}_\pm$  para seleccionar AM o PM.
- 6. Pulse  $\boxed{\mathbb{M}}$  para seleccionar la hora o el minuto, y pulse  $\frac{2}{\mathbb{M}}$  o  $\mathbb{D}^{\pm}$  para cambiar el número.
- <span id="page-38-3"></span>7. Mantenga pulsado  $\boxed{\boxtimes}$  para guardar la configuración y salir.

## 6.3 Establecer el idioma

Con esta función es posible seleccionar el idioma de presentación del dispositivo.

#### Pasos

- 1. Mantenga pulsado  $\boxed{\mathbb{M}}$  para visualizar el menú.
- 2. Pulse  $\frac{2}{\sqrt{2}}$  o  $\mathbb{Q}^{\pm}$  para seleccionar  $\circ$  Configuración general.
- 3. Pulse  $\frac{2}{\sqrt{2}}$  o  $\mathbb{Q}^{\pm}$  para seleccionar  $\oplus$ .
- 4. Pulse **ind** para entrar en la interfaz de configuración del idioma.
- 5. Pulse  $\frac{2}{\sqrt{2}}$  o  $\mathbb{Q}^{\pm}$  para seleccionar el idioma que desee y pulse  $\boxed{\mathbb{M}}$  para confirmar
- <span id="page-39-0"></span>6. Mantenga pulsado  $\boxed{\mathbb{M}}$  para guardar la configuración y salir.

## 6.4 Establecer la unidad

Puede cambiar la unidad de medida de la función de medición de distancia.

#### Pasos

- 1. Mantenga pulsado  $\boxed{M}$  para visualizar el menú.
- 2. Pulse  $\frac{1}{2}$  o  $\mathbb{Q}^{\pm}$  para seleccionar  $\circ$  Configuración general.
- 3. Pulse  $\frac{2}{\sqrt{2}}$  o  $\mathbb{Q}^{\pm}$  para seleccionar  $\frac{1}{\sqrt{2}}$ .
- 4. Pulse  $\boxed{\mathbb{M}}$  para entrar en la interfaz de configuración de las unidades. Pulse  $\frac{2}{2}$  o  $\mathcal{P}_{\pm}$  para seleccionar la unidad que desee.
- <span id="page-39-1"></span>5. Mantenga pulsado  $\boxed{\mathbb{M}}$  para guardar la configuración y salir.

## 6.5 Ver la información del dispositivo

#### Pasos

- 1. Mantenga pulsado  $\boxed{M}$  para visualizar el menú.
- 2. Pulse  $\frac{2}{\sqrt{2}}$  o  $\mathbb{Q}^{\pm}$  para seleccionar  $\overline{\otimes}$  Configuración general.
- 3. Pulse  $\frac{1}{2}$  o  $\mathcal{P}_\pm^+$  para seleccionar (i).
- 4. Pulse **M** para confirmar. Podrá ver información sobre el dispositivo como la versión de firmware y el número de serie.
- <span id="page-39-2"></span>5. Mantenga pulsado  $\boxed{\mathbb{M}}$  para guardar la configuración y salir.

## 6.6 Restaurar el dispositivo

#### Pasos

- 1. Mantenga pulsado  $\boxed{\mathbb{M}}$  para visualizar el menú.
- 2. Pulse  $\frac{2}{\sqrt{2}}$  o  $\mathbb{Q}^{\pm}$  para seleccionar  $\langle \circ \rangle$  Configuración general.
- 3. Pulse  $\frac{2}{\sqrt{2}}$  o  $\mathbb{Q}^+$  para seleccionar  $\boxed{6}$ .
- 4. Pulse  $\mathbb{M}$  para restablecer los parámetros predeterminados del dispositivo conforme a las indicaciones.

# Capítulo 7 Preguntas frecuentes

## <span id="page-40-1"></span><span id="page-40-0"></span>7.1. ¿Por qué el indicador de carga parpadea de forma anómala?

Compruebe los elementos siguientes.

- Revise si la carga del dispositivo se realiza con un adaptador de corriente normalizado y si la temperatura de carga está por encima de 0 °C.
- El dispositivo cuenta con un módulo de protección de carga integrado. La carga debe realizarse con el dispositivo apagado.

## <span id="page-40-2"></span>7.2. ¿Por qué está apagado el indicador de carga?

Revise si el dispositivo tiene suficiente batería. Revise el indicador después de haber cargado el dispositivo durante 5 minutos.

## <span id="page-40-3"></span>7.3. La imagen no es clara, ¿có mo puedo ajustarla?

Ajuste el anillo de dioptrías o el anillo de enfoque hasta que vea clara la imagen. Consulte Ajustar [el dispositivo.](#page-15-1)

## <span id="page-40-4"></span>7.4. No puedo capturar imágenes ni grabar vídeos. ¿Cuál es el problema?

Compruebe los elementos siguientes.

- El dispositivo está conectado al PC. Las funciones de captura de imagen o grabación de vídeo están inhabilitadas en el estado actual.
- El espacio de almacenamiento está lleno.
- <span id="page-40-5"></span>● El dispositivo tiene suficiente batería.

## 7.5. ¿Por qué el PC no puede identificar el dispositivo?

Compruebe los elementos siguientes.

- El dispositivo está conectado al PC con el cable USB suministrado.
- Si utiliza otro cable USB, asegúrese de que el la longitud del cable no supera 1 m.

# Instrucciones de seguridad

<span id="page-41-0"></span>Estas instrucciones están destinadas a garantizar que el usuario pueda utilizar el producto correctamente para evitar peligros o pérdidas materiales. Lea detenidamente toda la información de seguridad antes de usar el dispositivo.

#### Leyes y normativas

El uso del producto ha de cumplir estrictamente con las normas de seguridad eléctrica locales.

#### Convenciones de símbolos

Los símbolos que se pueden encontrar en este documento se definen del siguiente modo.

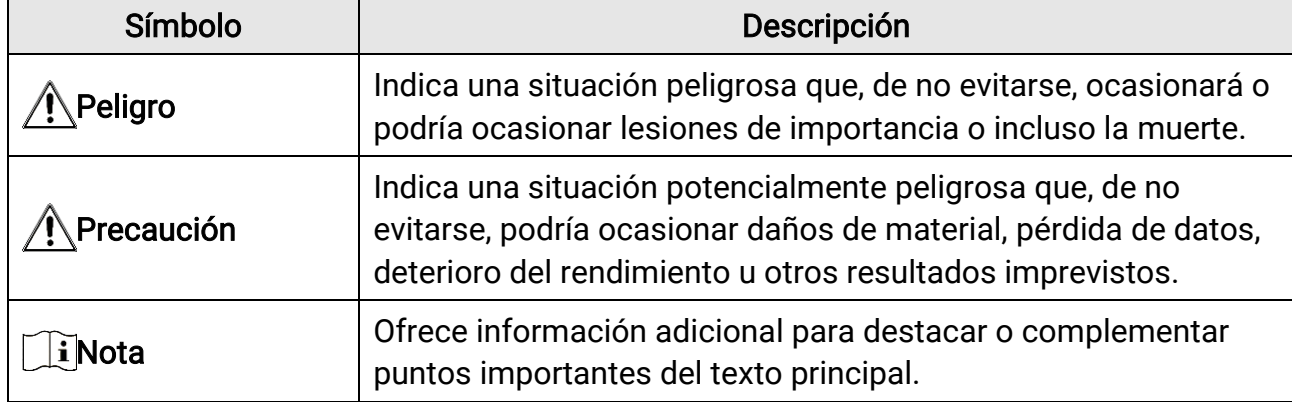

#### **Transporte**

●

- Guarde el dispositivo en su paquete original o en uno similar cuando lo transporte.
- Guarde el embalaje para uso futuro. En el caso de que ocurra algún fallo, deberá devolver el dispositivo a la fábrica con el envoltorio original. En caso de transporte sin el envoltorio original podría resultar en daños en el dispositivo y la empresa no se hará responsable.
- No deje caer el producto ni lo someta a impactos físicos. Mantenga el dispositivo alejado de interferencias magnéticas.

#### Fuente de alimentación

- La tensión de entrada debe cumplir con la fuente de alimentación limitada (5 VCC, 2 A) según el estándar IEC61010-1 o IEC62368-1. Consulte las especificaciones técnicas para obtener información detallada.
- Asegúrese de que el enchufe esté correctamente conectado a la toma de corriente.
- NO conecte múltiples dispositivos a un mismo adaptador de corriente, para evitar el sobrecalentamiento y los riesgos de incendio por sobrecarga.
- La fuente de alimentación debe cumplir con los requisitos de fuente de alimentación

limitada o PS2 conforme a la norma IEC 62368-1.

#### Batería

- El tipo de batería recargable externa es 18650, y el tamaño de la batería debe ser de 19 mm × 70 mm. La tensión nominal y la capacidad son de 3,6 VCC/3200 mAh.
- Para almacenar la batería durante un periodo prolongado, compruebe que esté completamente cargada cada medio año para garantizar la calidad de la misma. De lo contrario, podrían ocurrir daños.
- Use una batería provista por un fabricante cualificado. Consulte las especificaciones técnicas del producto para conocer los requisitos detallados de la batería.
- PRECAUCIÓN: Riesgo de explosión si se reemplaza la batería por otra de tipo incorrecto.
- Una sustitución inadecuada de la batería por otra de tipo incorrecto podría inhabilitar alguna medida de protección (por ejemplo, en el caso de algunas baterías de litio).
- No arroje la batería al fuego ni la meta en un horno caliente, ni intente aplastar o cortar mecánicamente la batería, ya que podría explotar.
- No deje la batería en lugares con temperaturas extremadamente altas, ya que podría explotar o tener fugas de líquido electrolítico o gas inflamable.
- No permita que la batería quede expuesta a una presió n de aire extremadamente baja, ya que podría explotar o tener fugas de líquido electrolítico o gas inflamable.
- Deshágase de las baterías usadas conforme a las instrucciones.
- Confirme que no haya material inflamable a menos de 2 m del cargador durante la carga.
- NO deje la batería al alcance de los niños.
- NO se trague la batería para evitar quemaduras químicas.

### Mantenimiento

- Si el producto no funciona correctamente, por favor, póngase en contacto con su distribuidor o con el centro de servicio técnico más próximo. No nos haremos responsables de los problemas derivados de una reparación o mantenimiento no autorizados.
- Limpie suavemente el dispositivo con una gamuza limpia con una pequeña cantidad de etanol, si fuese necesario.
- Si se utiliza el equipo de una manera no especificada por el fabricante, la protección del dispositivo podría verse mermada.
- Limpie las lentes con un paño suave y seco o papel para limpiar cristales para evitar arañazos.

### Entorno de uso

● Compruebe que el entorno de uso se adapte a los requisitos del dispositivo. La temperatura de funcionamiento estará entre los -30 °C y los 55 °C, con una humedad relativa entre el 5 y el 95%.

- NO exponga el dispositivo a radiaciones electromagnéticas o entornos polvorientos.
- NO oriente la lente hacia el sol ni a otras luces brillantes.
- Coloque el dispositivo en un entorno seco y con buena ventilación.
- Evite instalar el equipo sobre superficies sometidas a vibraciones o en lugares donde pueda sufrir golpes (la negligencia puede ocasionar daños en el equipo).

#### Emergencia

● Si hay presencia de humo, olores o ruidos procedentes del dispositivo, apague la alimentación inmediatamente, desenchufe el cable de alimentación y contacte con el servicio técnico.

#### Láser

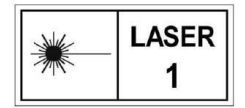

Cuando utilice equipos láser, asegúrese de que el objetivo del dispositivo no quede expuesto al rayo láser, ya que podría quemarse. La radiación láser emitida por el dispositivo puede causar lesiones

oculares, quemaduras cutáneas o inflamar sustancias. Antes de activar la función de registro láser, compruebe que no haya personas ni sustancias inflamables frente al objetivo láser. No coloque el dispositivo al alcance de menores. La longitud de onda es de 905 nm y la potencia máxima de salida es inferior a 1,328 mW. Según las normas IEC 60825-1:2014 y EN 60825-1:2014+A11:2021, este producto láser está clasificado como producto láser de Clase 1.

#### Dirección de fabricación

Habitación 313, Unidad B, Edificio 2, Carretera de Danfeng 399, Subdistrito de Xixing, Distrito de Binjiang, Hangzhou, Zhejiang 310052, China Hangzhou Microimage Software Co., Ltd.

AVISO DE CONFORMIDAD: Los productos de las series térmicas podrían estar sujetos a controles de exportación en algunos países o regiones; entre ellos, por ejemplo, los Estados Unidos, la Unión Europea, el Reino Unido y/o otros países miembros del Arreglo de Wassenaar. Consulte con algún experto en cumplimiento normativo y legal o con las autoridades gubernamentales locales para cumplir con los requisitos de licencia de exportación necesarios si desea transferir, exportar o reexportar los productos de las series térmicas entre distintos países.

# Información legal

#### <span id="page-44-0"></span>© 2023 Hangzhou Microimage Software Co., Ltd. Todos los derechos reservados. Sobre este manual

Este manual incluye las instrucciones de utilización y gestión del producto. Las figuras, gráficos, imágenes y cualquier otra información que encontrará en lo sucesivo tienen únicamente fines descriptivos y aclaratorios. La información incluida en el manual está sujeta a cambios, sin aviso previo, debido a las actualizaciones de software u otros motivos. Visite el sitio web de HIKMICRO (www.hikmicrotech.com) para encontrar la última versión de este manual.

Utilice este manual con la guía y asistencia de profesionales capacitados en el soporte del producto.

#### Reconocimiento de marcas comerciales

**C HIKMICRO** y otras marcas comerciales y logotipos de HIKMICRO son propiedad

de HIKMICRO en diferentes jurisdicciones.

Las demás marcas comerciales y logotipos mencionados son propiedad de sus respectivos dueños.

#### AVISOS LEGALES

EN LA MEDIDA MÁ XIMA PERMITIDA POR LAS LEYES APLICABLES, ESTE MANUAL Y EL PRODUCTO DESCRITO —INCLUIDOS SU HARDWARE, SOFTWARE Y FIRMWARE— SE SUMINISTRAN «TAL CUAL» Y «CON TODOS SU FALLOS Y ERRORES». HIKMICRO NO OFRECE GARANTÍAS, EXPLÍCITAS O IMPLÍCITAS, INCLUIDAS, A MODO MERAMENTE ENUNCIATIVO MAS NO LIMITATIVO, AQUELLAS DE COMERCIABILIDAD, CALIDAD SATISFACTORIA O IDONEIDAD PARA UN PROPÓ SITO EN PARTICULAR. EL USO QUE HAGA DEL PRODUCTO CORRE BAJO SU ÚNICO RIESGO. EN NINGÚN CASO, HIKMICRO PODRÁ CONSIDERARSE RESPONSABLE ANTE USTED DE NINGÚN DAÑO ESPECIAL, CONSECUENTE, INCIDENTAL O INDIRECTO, INCLUYENDO, ENTRE OTROS, DAÑ OS POR PÉRDIDAS DE BENEFICIOS COMERCIALES, INTERRUPCIÓN DE LA ACTIVIDAD COMERCIAL, PÉ RDIDA DE DATOS, CORRUPCIÓ N DE LOS SISTEMAS O PÉ RDIDA DE DOCUMENTACIÓ N, YA SEA POR INCUMPLIMIENTO DEL CONTRATO, AGRAVIO (INCLUYENDO NEGLIGENCIA), RESPONSABILIDAD DEL PRODUCTO O EN RELACIÓ N CON EL USO DEL PRODUCTO, INCLUSO CUANDO HIKMICRO HAYA RECIBIDO UNA NOTIFICACIÓN DE LA POSIBILIDAD DE DICHOS DAÑOS O PÉRDIDAS. USTED RECONOCE QUE LA NATURALEZA DE INTERNET IMPLICA RIESGOS DE SEGURIDAD INHERENTES Y QUE HIKMICRO NO TENDRÁ NINGUNA RESPONSABILIDAD POR NINGÚN FUNCIONAMIENTO ANORMAL, FILTRACIONES DE PRIVACIDAD U OTROS DAÑ OS RESULTANTES DE ATAQUES CIBERNÉ TICOS, ATAQUES DE PIRATAS INFORMÁ TICOS, INFECCIONES DE VIRUS U OTROS RIESGOS DE SEGURIDAD PROPIOS DE INTERNET; NO OBSTANTE, HIKMICRO PROPORCIONARÁ EL APOYO TÉCNICO OPORTUNO DE SER NECESARIO.

USTED ACEPTA USAR ESTE PRODUCTO DE CONFORMIDAD CON TODAS LAS LEYES APLICABLES Y SOLO USTED ES EL Ú NICO RESPONSABLE DE ASEGURAR QUE EL USO CUMPLA CON DICHAS LEYES. EN ESPECIAL, USTED ES RESPONSABLE DE USAR ESTE PRODUCTO DE FORMA QUE NO INFRINJA LOS DERECHOS DE TERCEROS, INCLUYENDO, A MODO ENUNCIATIVO, DERECHOS DE PUBLICIDAD, DERECHOS DE PROPIEDAD INTELECTUAL, DERECHOS RELATIVOS A LA PROTECCIÓ N DE DATOS Y OTROS DERECHOS RELATIVOS A LA PRIVACIDAD. NO USARÁ ESTE PRODUCTO PARA LA CAZA ILEGAL DE ANIMALES, LA INVASIÓ N DE LA PRIVACIDAD O CUALQUIER OTRO PROPÓ SITO QUE SEA ILEGAL O PERJUDICIAL PARA EL INTERÉ S PÚ BLICO. NO UTILIZARÁ ESTE PRODUCTO PARA NINGÚN USO FINAL PROHIBIDO, INCLUYENDO EL DESARROLLO O LA PRODUCCIÓN DE ARMAS DE DESTRUCCIÓN MASIVA, EL DESARROLLO O PRODUCCIÓN DE ARMAS QUÍMICAS O BIOLÓ GICAS, NINGUNA ACTIVIDAD EN EL CONTEXTO RELACIONADO CON ALGÚN EXPLOSIVO NUCLEAR O EL CICLO DE COMBUSTIBLE NUCLEAR INSEGURO O EN APOYO DE ABUSOS DE LOS DERECHOS HUMANOS. EN CASO DE HABER CONFLICTO ENTRE ESTE MANUAL Y LA LEGISLACIÓ N VIGENTE, ESTA Ú LTIMA PREVALECERÁ .

# Información normativa

#### <span id="page-46-0"></span>Estas cláusulas solo se aplican a los productos que lleven la marca o la informació n correspondiente.

#### Declaración de cumplimiento de la UE

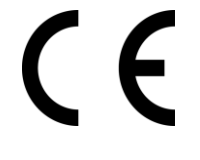

Este producto, así como los accesorios suministrados (si procede), llevan la marca «CE» y, por lo tanto, cumplen con las normativas europeas armonizadas aplicables que se enumeran en la Directiva 2014/30/UE (CEM), la Directiva 2014/35/UE (baja tensión), la Directiva 2011/65/UE (RoHS) y la Directiva 2014/53/UE.

Por la presente, Hangzhou Microimage Software Co., Ltd. declara que este dispositivo (consulte la etiqueta) cumple con la Directiva 2014/53/UE.

El texto completo de la declaración de conformidad de la UE está disponible en la siguiente dirección de Internet: https://www.hikmicrotech.com/en/support/downloadcenter/declaration-of-conformity/

#### Bandas de frecuencia y potencia (para la CE)

Las bandas de frecuencia y los límites de potencia de transmisión (radiada y/o conducida) aplicables a los siguientes equipos de radio son:

Wifi 2,4 GHz (2,4 GHz a 2,4835 GHz), 20 dBm

En el caso de los dispositivos suministrados sin adaptador de corriente, utilice un adaptador de corriente de un fabricante cualificado. Consulte las especificaciones técnicas del producto para conocer los requisitos eléctricos detallados.

En el caso de los dispositivos suministrados sin batería, utilice una batería de un fabricante cualificado. Consulte las especificaciones técnicas del producto para conocer los requisitos detallados de la batería.

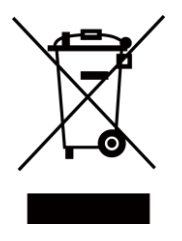

Directiva 2012/19/UE (directiva RAEE): En la Unión Europea, los productos marcados con este símbolo no pueden ser desechados en el sistema de basura municipal sin recogida selectiva. Para un reciclaje adecuado, entregue este producto en el lugar de compra del equipo nuevo equivalente o deshágase de él en el punto de recogida designado a tal efecto. Para más información visite: www.recyclethis.info

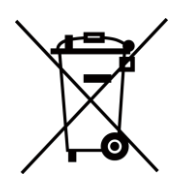

Directiva 2006/66/CE y su enmienda 2013/56/UE (directiva sobre baterías): Este producto lleva una batería que no puede ser desechada en el sistema municipal de basuras sin recogida selectiva dentro de la Unión Europea. Consulte la documentación del producto para ver la información específica de la batería. La batería lleva marcado este símbolo, que incluye unas letras indicando si contiene cadmio (Cd), plomo (Pb), o mercurio (Hg). Para un reciclaje adecuado, entregue la batería a su vendedor o llévela al punto de recogida de basuras designado a tal efecto. Para más información visite: www.recyclethis.info.

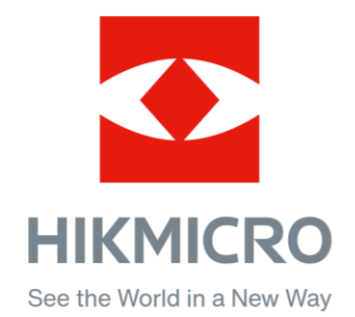

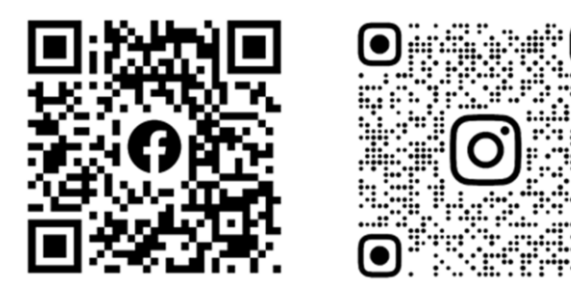

Facebook: HIKMICRO Outdoor Instagram: hikmicro\_outdoor

Web: www.hikmicrotech.com Correo electrónico: support@hikmicrotech.com

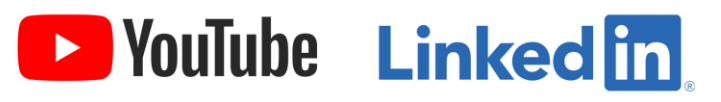

YouTube: HIKMICRO Outdoor

LinkedIn: HIKMICRO

UD36007B